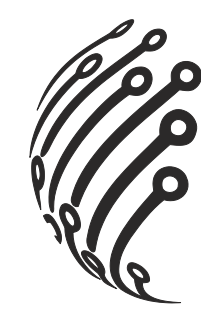

# **РУКОВОДСТВО ПО ЭКСПЛУАТАЦИИ Гибридного видеорегистратора АйТек ПРО**

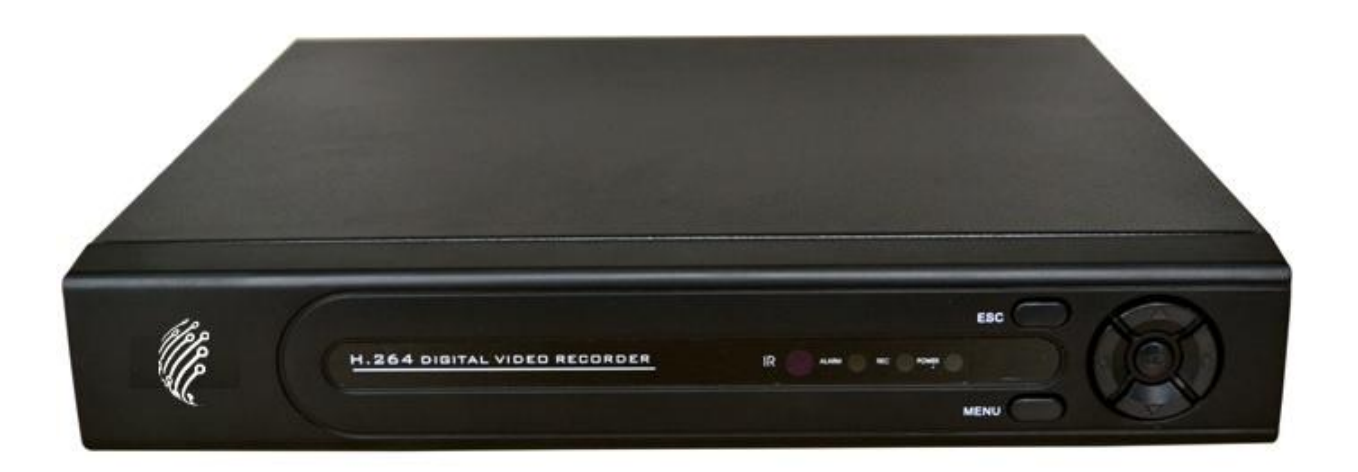

Hybrid 04-L Hybrid 08-L Hybrid 16-L

(стандарт сжатия H.264)

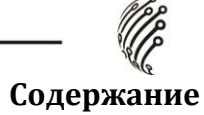

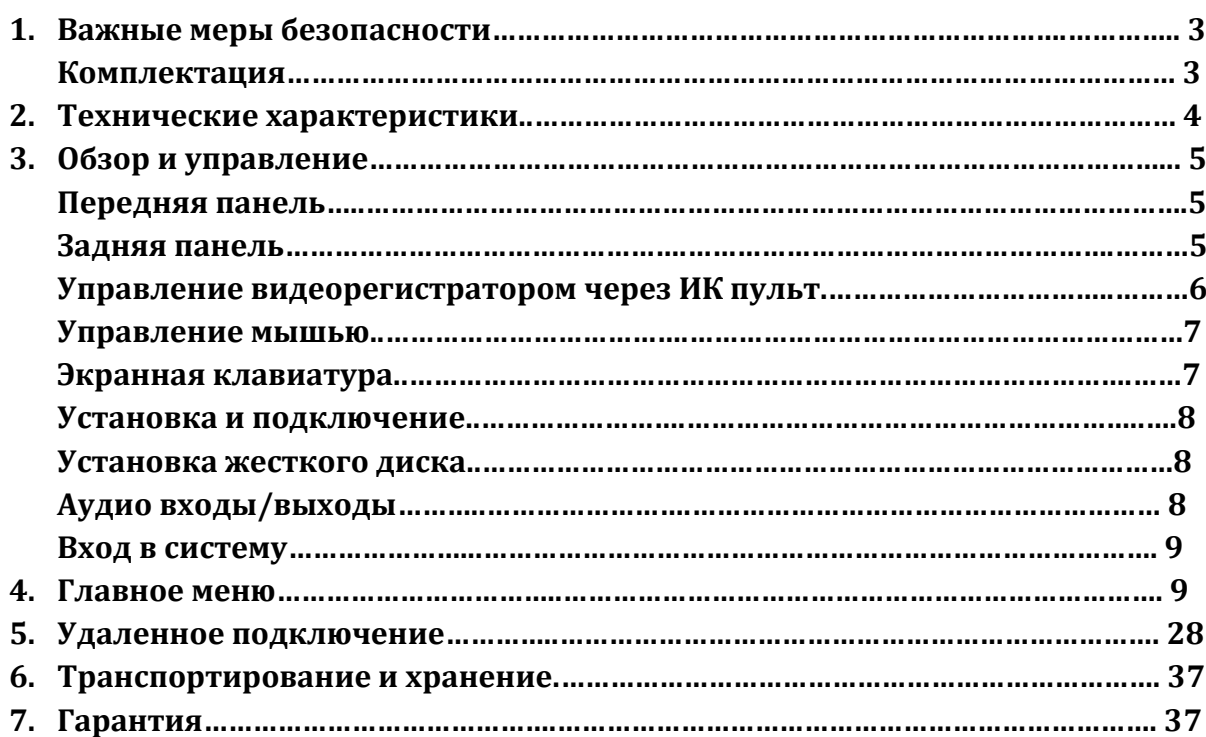

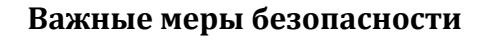

1. Электробезопасность

Продавец не несет ответственности за возникновение пожара и поражение электрическим током, вызванные неправильной эксплуатацией и установкой оборудования.

2. Требования к транспортировке

Во время транспортировки, хранения и установки не допустимы сильные удары, вибрации и проникновение влаги в оборудование.

3. Установка

Не подключайте питание к видеорегистратору до завершения установки жестких дисков. Не ставьте предметы на видеорегистратор.

4. Вмешательство специалистов

Все работы по проверке и ремонту должны осуществляться квалифицированными сервисными рабочими. Продавец не несет ответственности за любые проблемы, вызванные самостоятельным изменением и ремонтом.

5. Условия эксплуатации

Видеорегистратор должен быть установлен в прохладном, сухом месте, защищенном от механических воздействий, от грязи, пыли, вдали от легковоспламеняющихся и взрывчатых веществ и попадания прямых солнечных лучей.

# **Комплектация**

Перед установкой вскройте упаковку и убедитесь в наличии всех нижеперечисленных компонентов:

- ተ Блок питания DC 12В - 1шт.
- $\mathbf{S}$  SATA кабель 1шт.
- ИК пульт 1шт.
- USB мышь 1шт.
- CD (включает руководство по эксплуатации, сервисные программы) 1шт.
- Руководство по эксплуатации 1 шт.

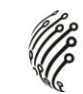

# **Технические характеристики**

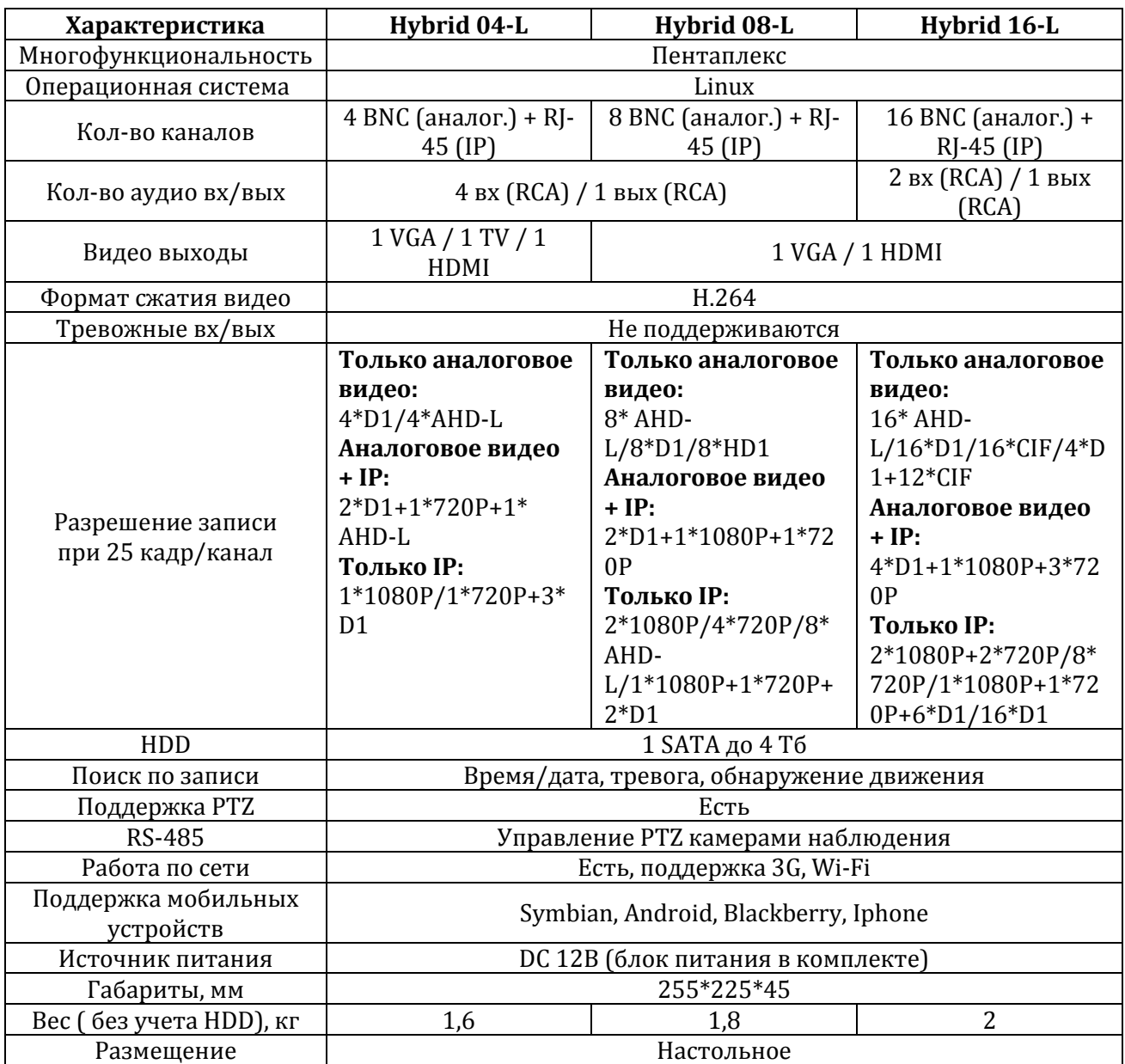

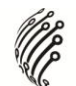

# **Обзор и управление**

Данный раздел содержит информацию о передней и задней панелях видеорегистратора.

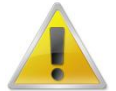

**Если вы устанавливаете видеорегистратор АйТек ПРО в первый раз, убедительно просим ознакомиться с данным разделом!**

# **Передняя панель**

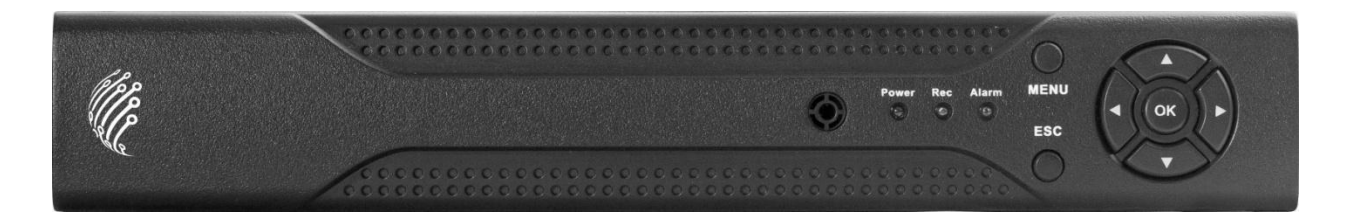

# Функциональные кнопки передней панели:

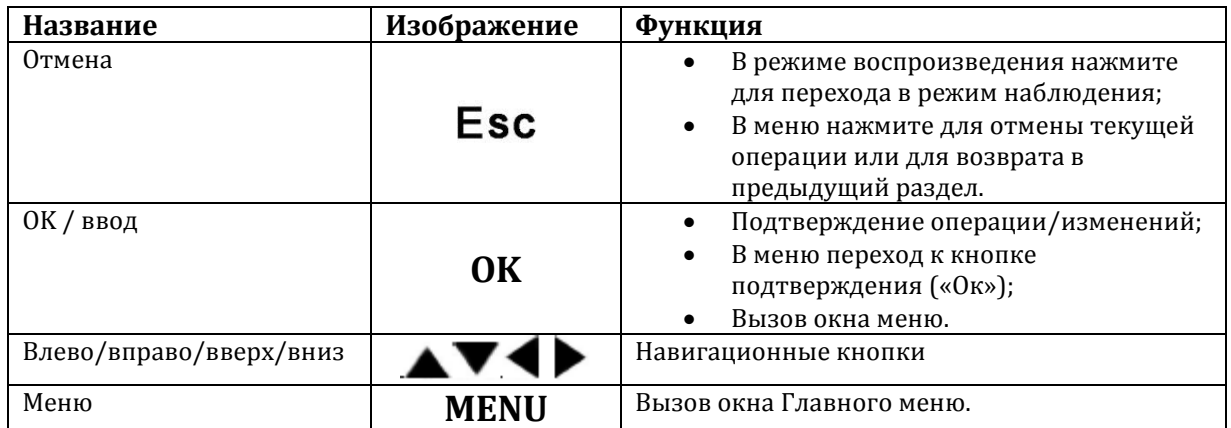

# **Задняя панель**

# **Hybrid 04-L**

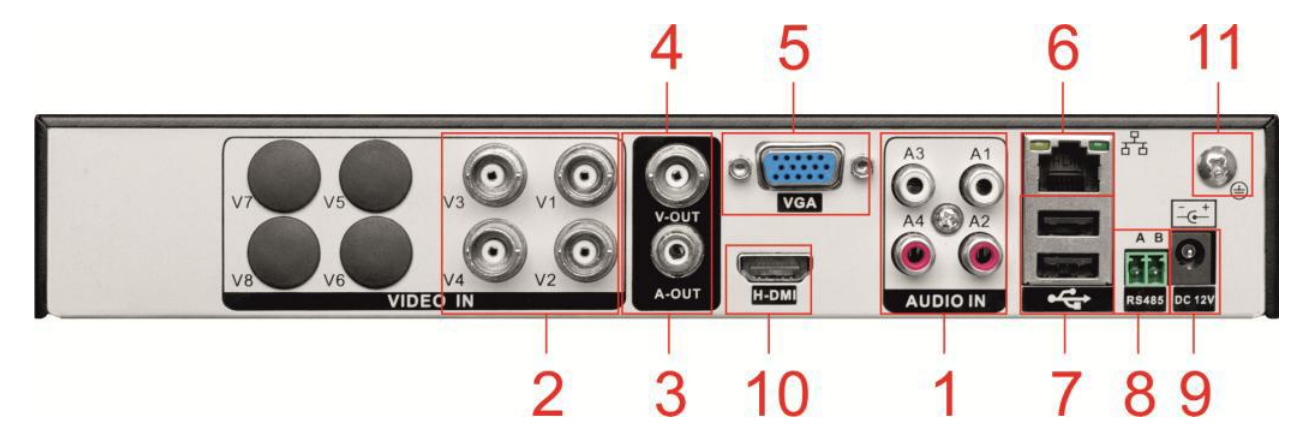

# **Hybrid 08-L**

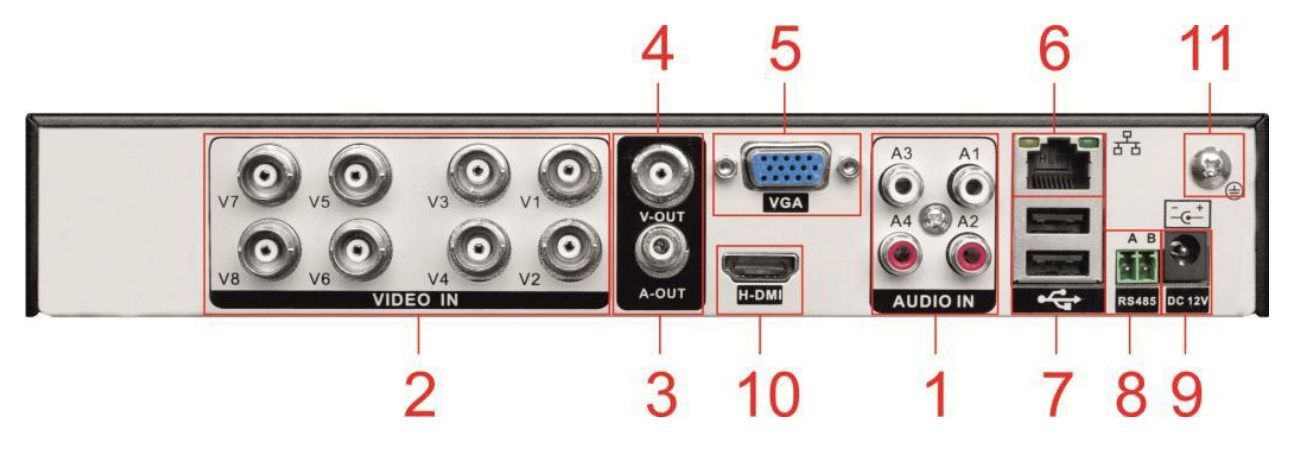

```
Hybrid 16-L
```
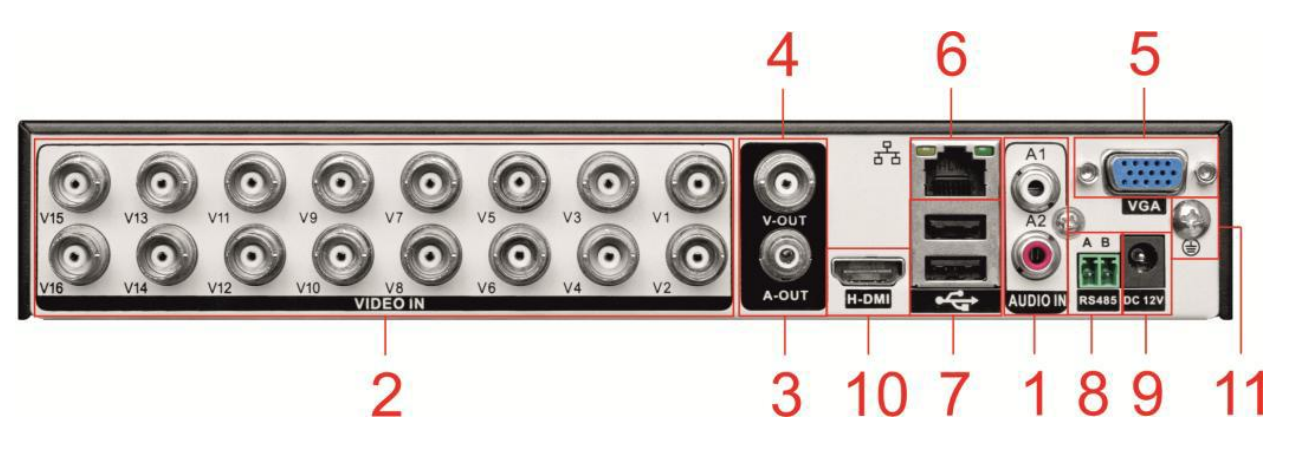

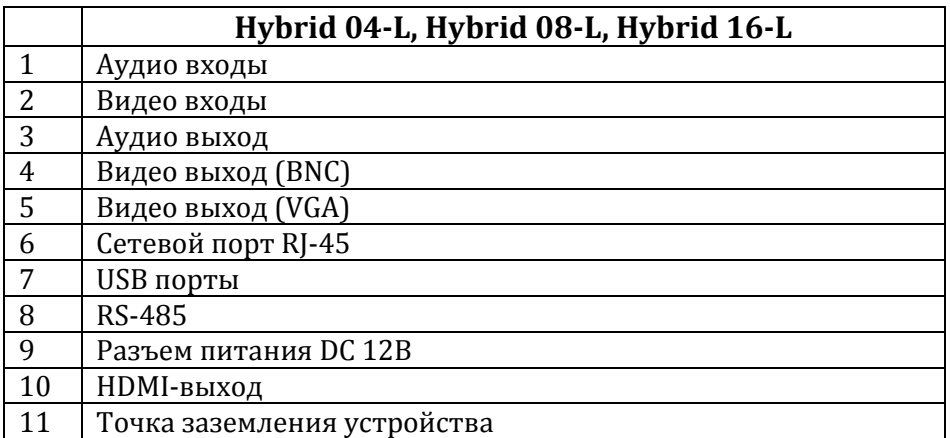

# **3.4 Управление видеорегистратором через ИК пульт**

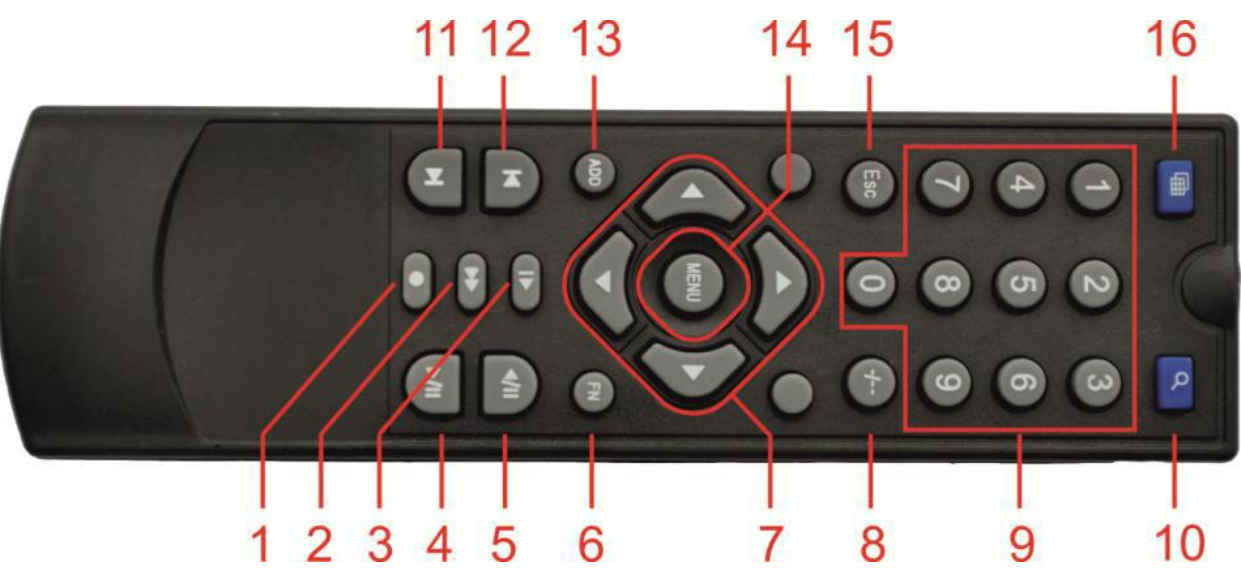

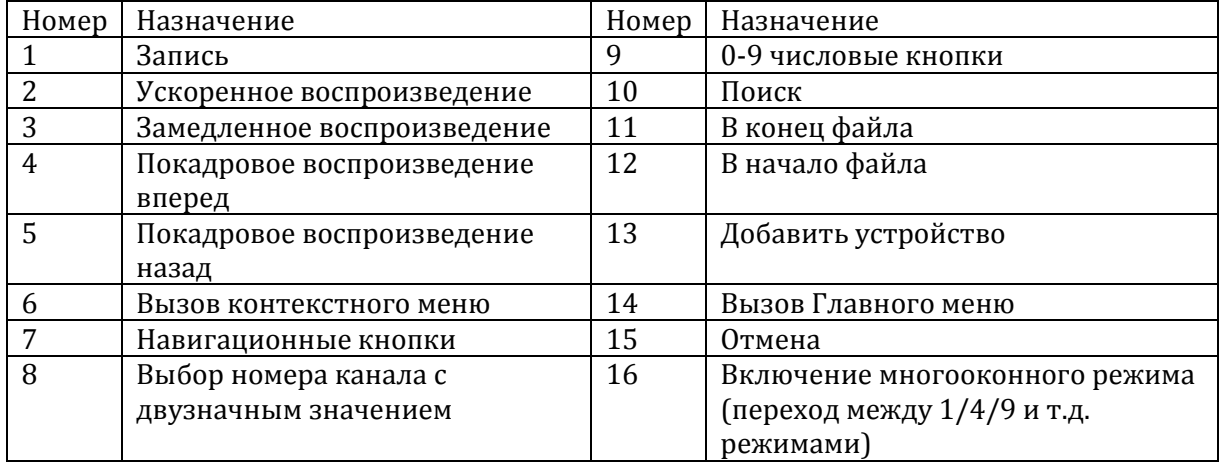

# **Управление мышью**

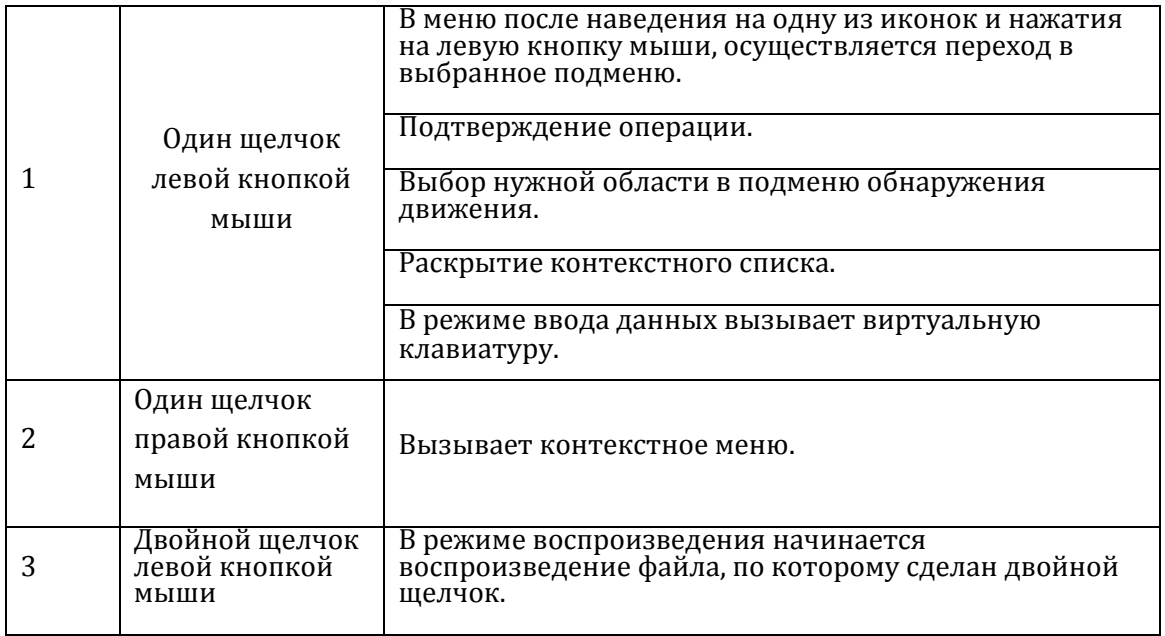

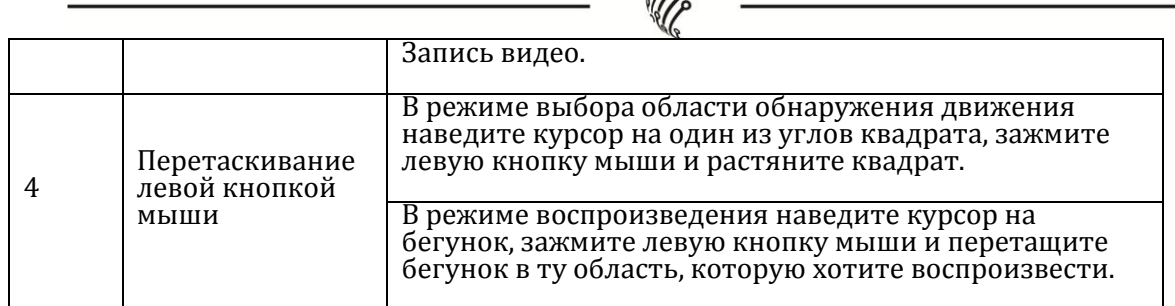

#### **Экранная клавиатура**

**MPP** 

Система поддерживает два метода ввода данных с экранной клавиатуры: ввод чисел и латинских букв (строчных и заглавных)/символов. Для ввода данных с экранной клавиатуры необходимо навести курсор на поле ввода, справа появится кнопка. При нажатии на эту кнопку вы сможете менять строчные/заглавные латинские буквы. С помощью появившейся экранной клавиатуры введите необходимые данные.

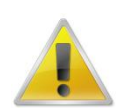

**Все работы по установке и эксплуатации должны соответствовать правилам противопожарной безопасности!**

**Не забудьте проверить, нет ли на корпусе HVR видимых повреждений. Удостоверьтесь, что содержимое упаковки соответствует комплекту поставки! Установка жесткого диска**

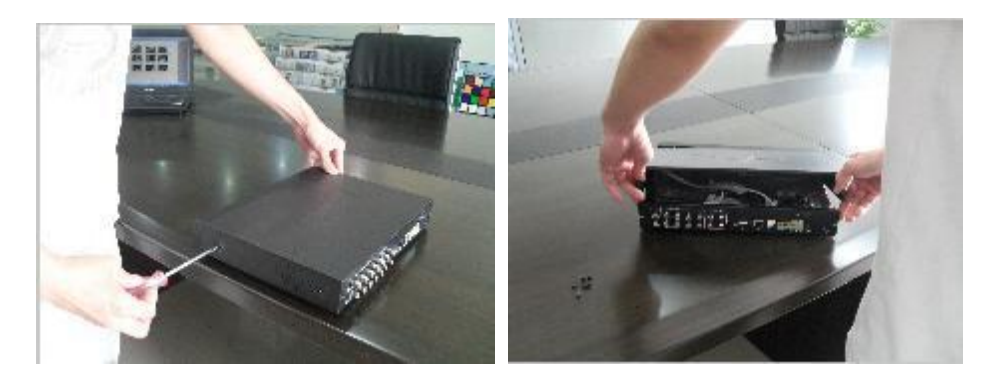

Открутите шурупы и снимите верхнюю крышку устройства

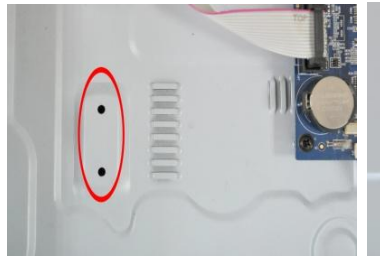

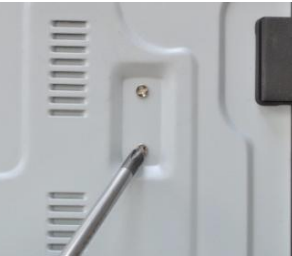

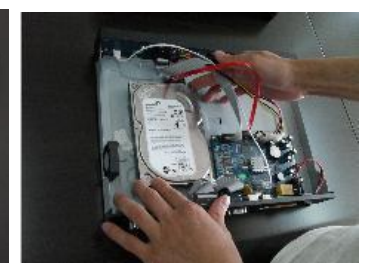

Совместите отверстия в креплении жесткого диска и в нижней части устройства (**внутри устройства!**).

Переверните устройство и прикрутите жесткий диск к нижней части устройства как показано выше.

Подключите к жесткому диску кабель данных и питания.

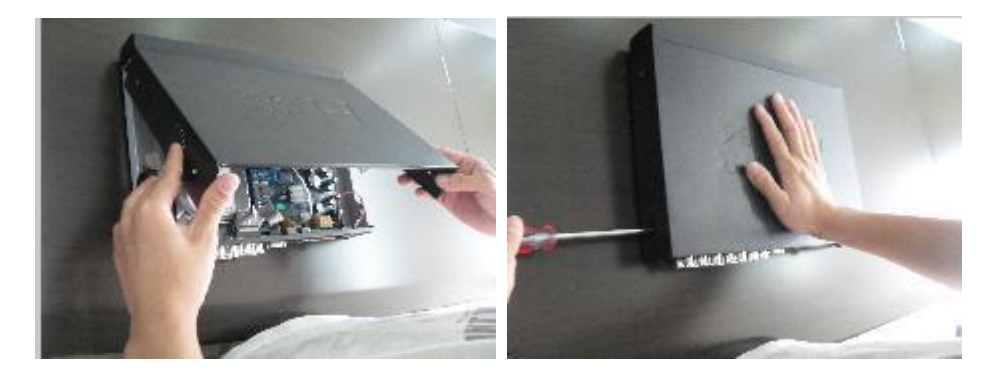

Установите верхнюю крышку устройства.

Плотно прикрутите ее шурупами.

# **Аудио входы/выходы**

Видеорегистратор кодирует аудио- и видеосигналы одновременно. Для моделей Hybrid 04-L и Hybrid 08-L 4 аудиовхода соответствуют первым четырем видеовходам. Для модели Hybrid 16-L 2 аудиовхода соответствуют первым двум видеовходам.

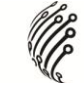

### **Вход в систему**

Для настройки системы необходимо осуществить Вход в систему.

В окне Вход выберите из выпадающего списка Пользователя, введите пароль.

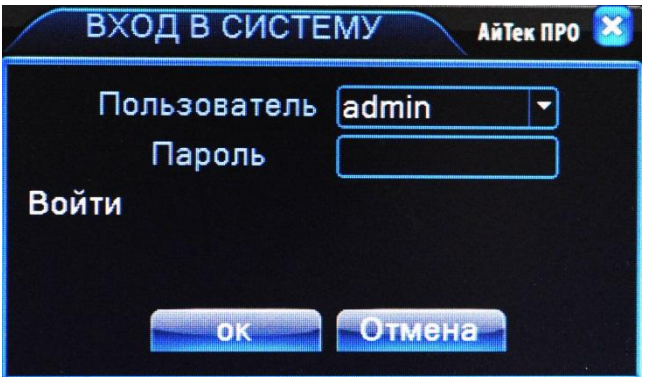

# **По умолчанию для пользователей admin и guest пароль отсутствует (не вводя Пароль нажмите ОК).**

Изменить пароль пользователя можно в Главном меню – Управление – Учетные записи.

# **Главное меню**

Войдите в Главное меню системы для изменения основных настроек системы:

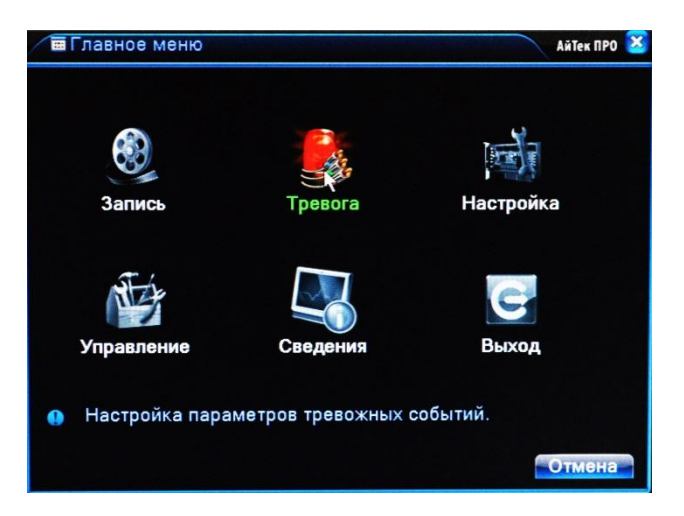

В нем расположены 6 основных разделов:

**Запись**. С помощью данного раздела пользователь может изменить настройки записи по всем каналам, а также осуществить воспроизведение записанных файлов или резервное копирование информации на внешнее устройство хранения данных.

Настройки записи. Из выпадающих списков / с помощью экранной клавиатуры задайте необходимые параметры для записи по каждому из каналов, сохраните настройки.

Воспроизведение. Выберете дату, время, файл из списка и воспроизведите необходимый ролик. Управляйте прогрессом воспроизведения с помощью навигационных кнопок внизу экрана / с помощью пульта ДУ.

Архивация. Вставьте внешнее устройство в USB порт на задней панели регистратора. Выберете файл для копирования, начните резервное копирование. Процесс может занять несколько минут, не вынимайте накопитель до завершения процесса копирования.

**Тревога.** В данном разделе пользователь может настроить действия системы при возникновении тревожных событий. Так как регистраторы данной линейки не имеют тревожных входов и выходов, некоторые подразделы недоступны для изменения.

Во всех разделах пользователь задает реакцию системы на то или иное тревожное событие. Не забывайте, что для активного оповещения по Email, записи на FTP и т.д. регистратор должен быть подключен к сети Интернет.

**Настройка**. Раздел посвящен общим настройкам системы, в нем пользователь может осуществить первичные настройки (язык, дата, время), подключение к сети Интернет, а также выбрать один из режимов записи в разделе Цифровой (одна из комбинаций из таблиц, рассмотренных в разделе Режим записи).

Управление. Данный раздел позволит пользователю осуществить настройку записи на жесткий диск, управлять пользователями, подключенными удаленно (для администратора), а также настроить расписание таких действий системы, как обновление, перезагрузка, очистка старых файлов.

**Сведения**. Это информационный раздел, предоставляющий пользователю данные о подключенном жестком диске, текущем битрейте по каждому из каналов, списку системных событий и полную информацию о версии аппаратной и программной частях устройства.

### **Выход**

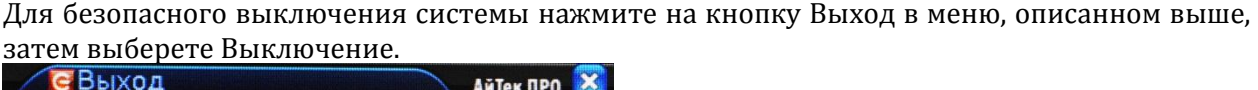

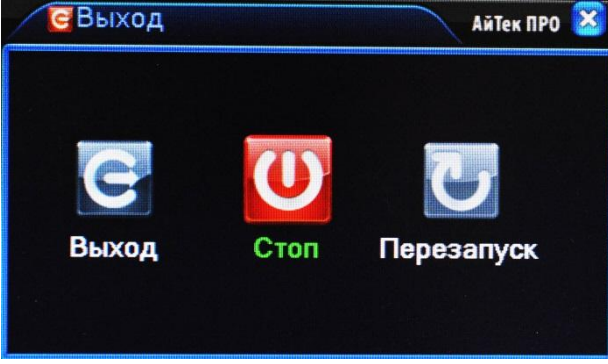

**Во время работы устройства нежелательно выключать его нажатием на кнопку на задней панели или прямым отсоединением кабеля блока питания от разъема питания, особенно в процессе записи!**

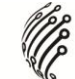

### **Мультиэкран**

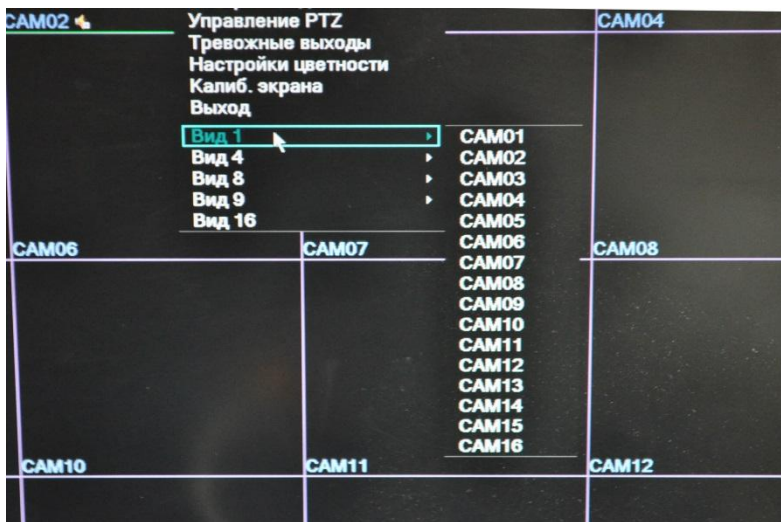

1/4/8/9/16-оконный режимы предварительного просмотра (зависит от количества каналов устройства)

#### **Настройки записи**

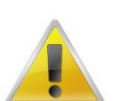

**Для настройки режима записи пользователь должен иметь соответствующие права. Также убедитесь, что жесткий диск установлен правильно и отформатирован**.

Вызов меню настройки записи осуществляется через контекстное меню (клик правой кнопкой мыши – Настройки записи) или во всплывающем меню в нижней части экрана.

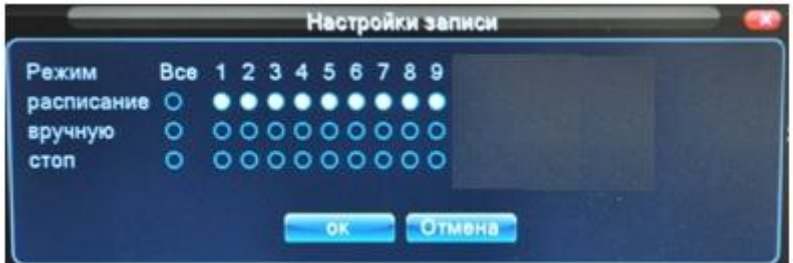

«Вручную» имеет высший уровень приоритетности. Запись по каналу будет вестись по данным настройкам вне зависимости от того, какие настройки были выставлены ранее.

«Расписание» устанавливает настройки автоматического начала записи по времени, тревоге или обнаружению движения.

«Стоп» - запись останавливается на отмеченных каналах.

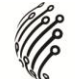

#### **Воспроизведение и архив**

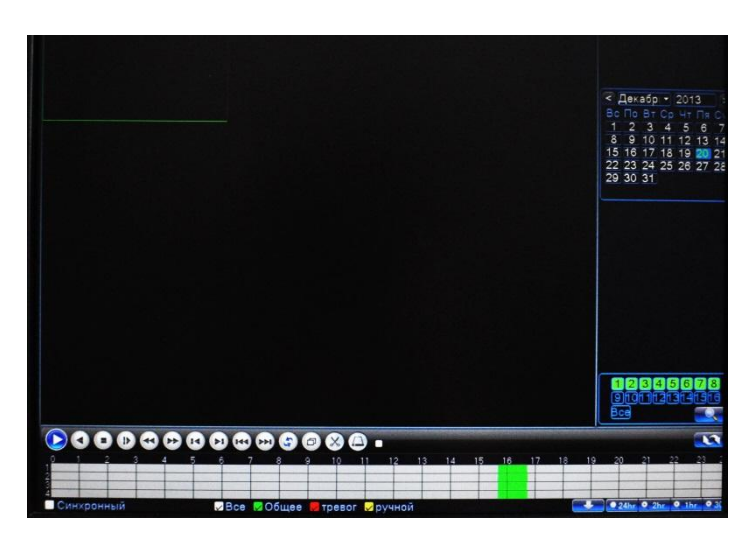

Во время воспроизведения на экране будут отображаться номер канала, время, скорость воспроизведения, т.д.

Вы можете передвигать бегунок полосы воспроизведения с помощью зажатой левой кнопки мыши.

#### **Дисплей**

#### **1. Калибровка экрана**

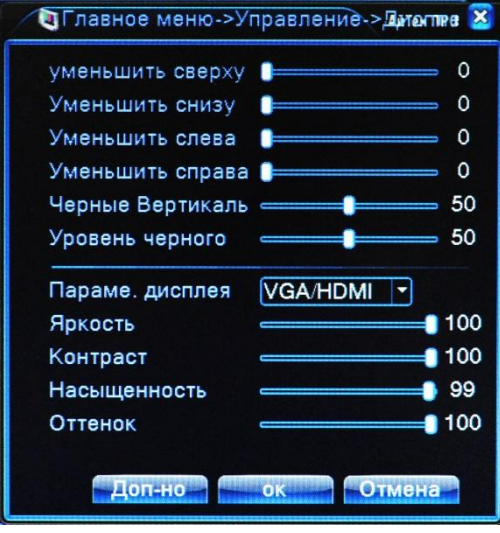

С помощью бегунков вы можете изменять различные параметры дисплея, а также яркость, контраст, насыщенность, оттенок.

Нажатие на кнопку Цвет по умолчанию вернет настройки к заводским установкам.

### **2. Настройка цвета**

С помощью бегунков вы можете настроить яркость, контраст, насыщенность, оттенок, усиление, уровень резкости, резкость.

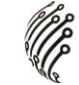

По нажатию на кнопку Доп-но вы можете применить хол. цвета, теплые цвета или восстановить настройки по умолчанию.

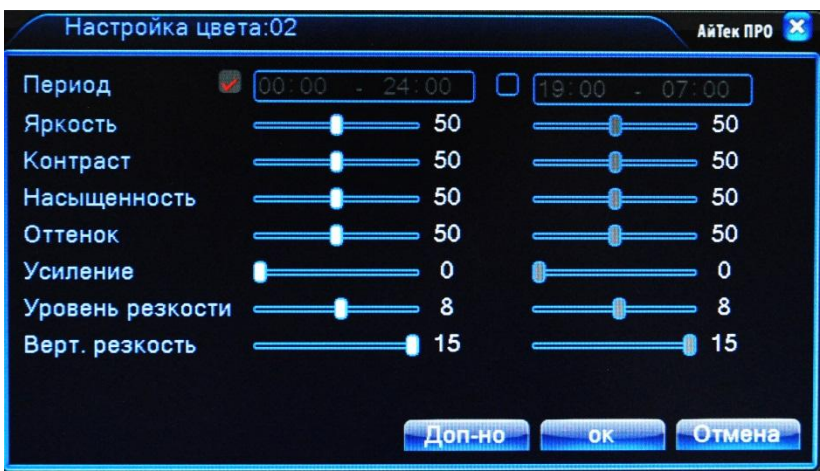

**Главное меню**

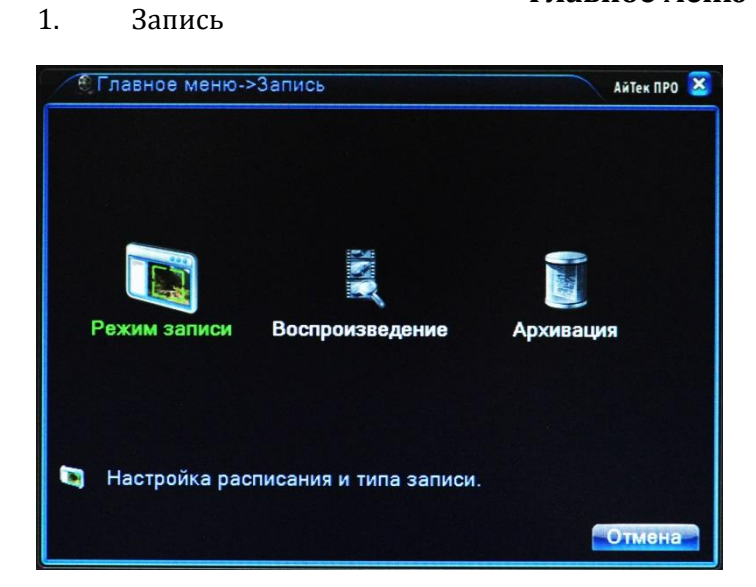

В данном разделе доступны 3 пункта: Настройка Записи, Воспроизведение, Архивация.

Настройка Записи.

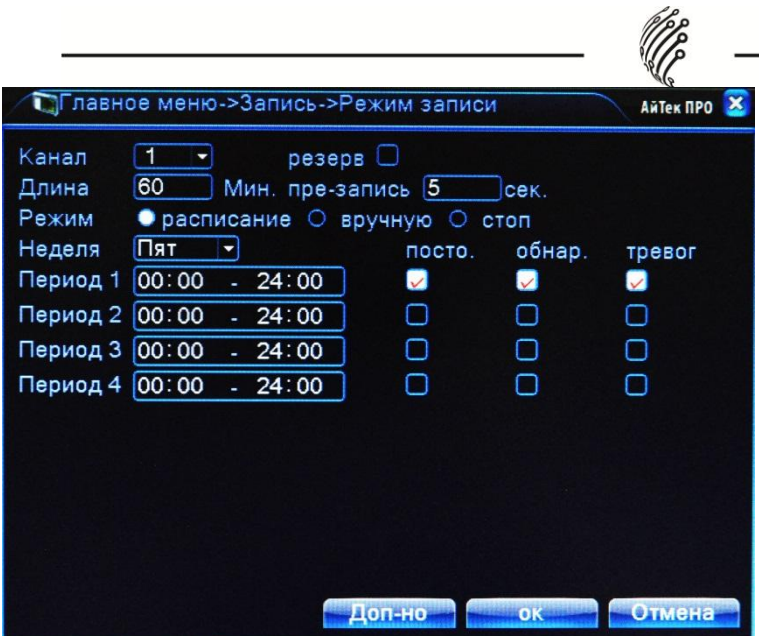

Канал. Из выпадающего списка выберете один из:

4 каналов (для Hybrid 04-L);

8 каналов (для Hybrid 08-L);

16 каналов (для Hybrid 16-L).

Если хотите, чтобы все каналы имели одни настройки, выберете вариант «Все».

Качество. Из выпадающего списка выберете желаемое качество кодирования для текущего канала.

С помощью виртуальной клавиатуры введите Длину записи, а также длину пред. Записи.

Доступно 3 режима записи: Расписание(далее вы настраиваете требуемые периоды), Вручную(вы самостоятельно начинаете и заканчиваете запись) и Стоп.

#### 2. Воспроизведение

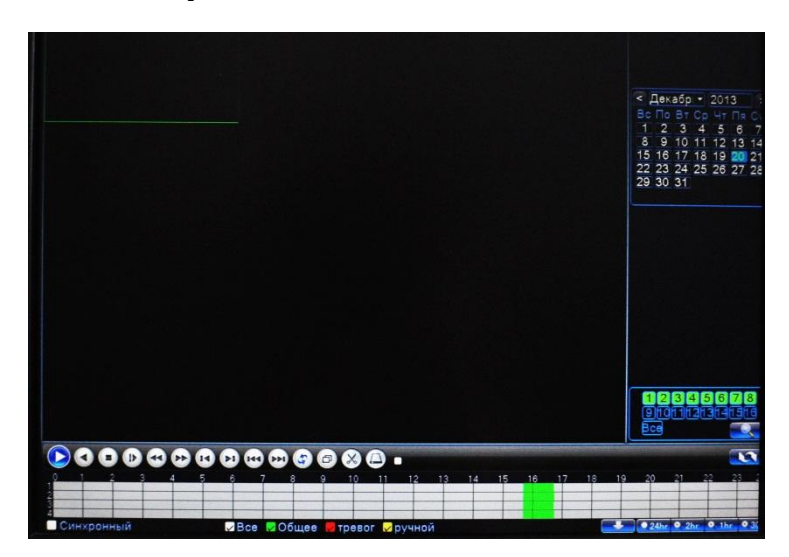

#### 3. Архивация

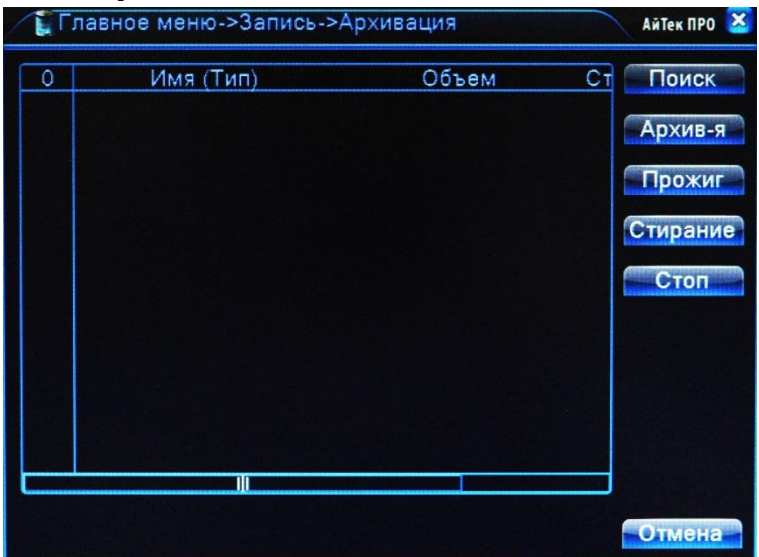

В данном разделе вы можете видеть все архивированные записи, архивировать текущие, осуществлять прожиг, а также удалять архивы.

**Тревога**

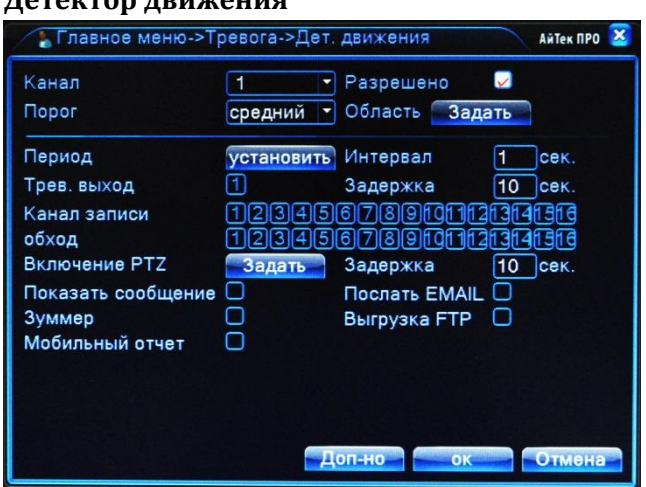

#### **Детектор движения**

Выберите канал, чувствительность. Также возможно задать область срабатывания.

Настройте период срабатывания, каналы для записи, а также желаемый способ оповещения.

**Закрытие камеры.** Срабатывание тревоги при закрытии камеры.

**Потеря сигнала.** Срабатывание тревоги при потере сигнала с камеры. **Ошибки системы**

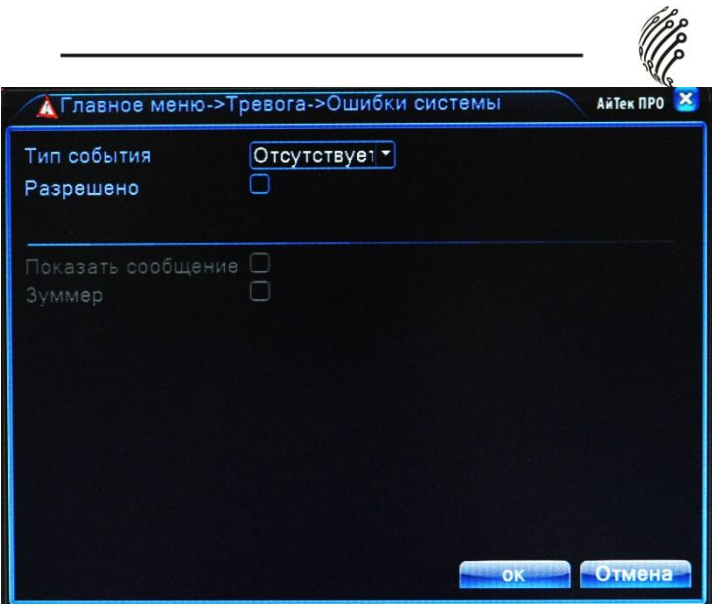

# **Настройка**

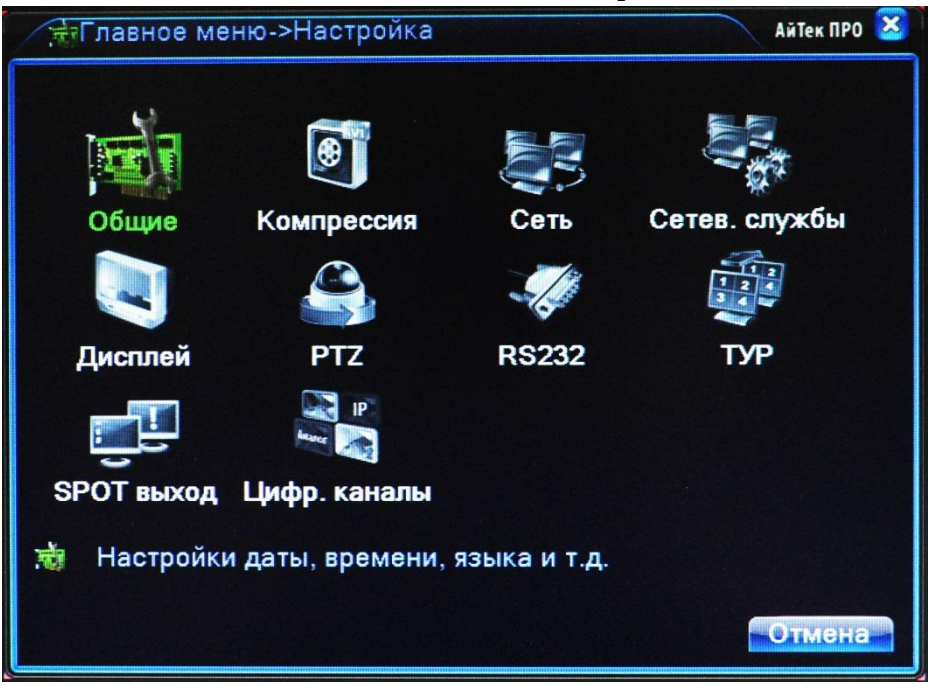

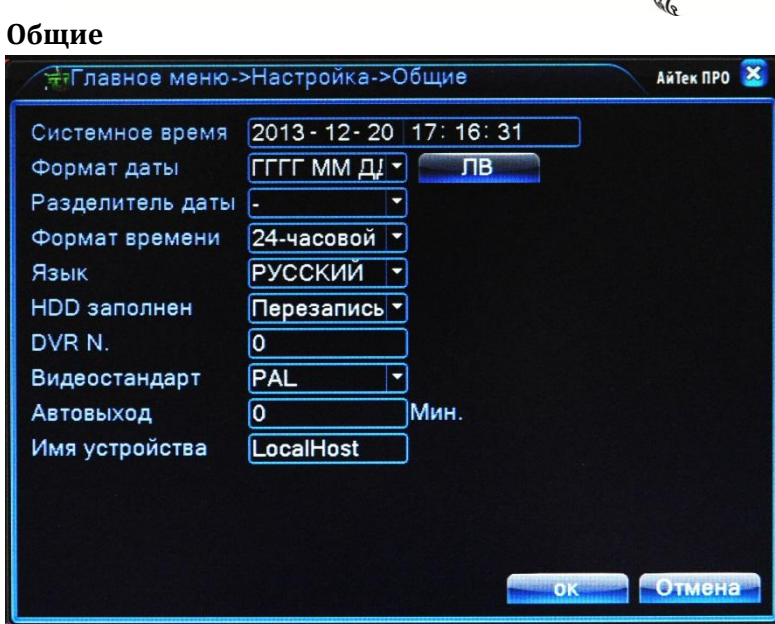

# **Компрессия**

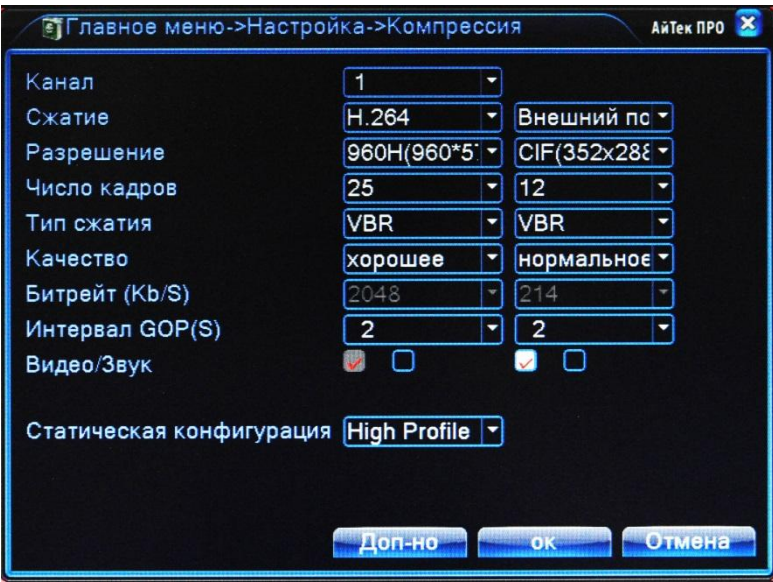

Для каждого канала выберите тип сжатия, разрешение(HD1, D1, 960H, CIF), частоту кадров(6-25), тип компрессии( VBR(переменный битрейт), CBR(постоянный битрейт)), качество, битрейт(Кб/с). Для записи Видео со звуком поставьте обе галочки в последней строке.

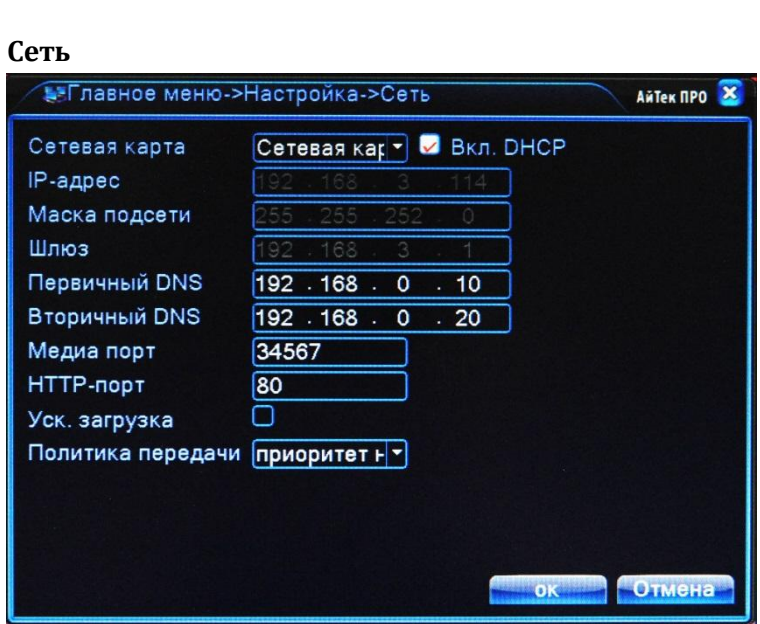

При подключении регистратора к сети, IP-адрес, Маска подсети и Шлюз определяются автоматически.

Используя виртуальную клавиатуру введите Первичный и Вторичный DNS, Медиа Порт, HTTP-порт. Для ускоренной загрузки поставите галочку в соответствующем окне. Также можно задать Политику передачи (приоритет).

### **Сетевые службы**

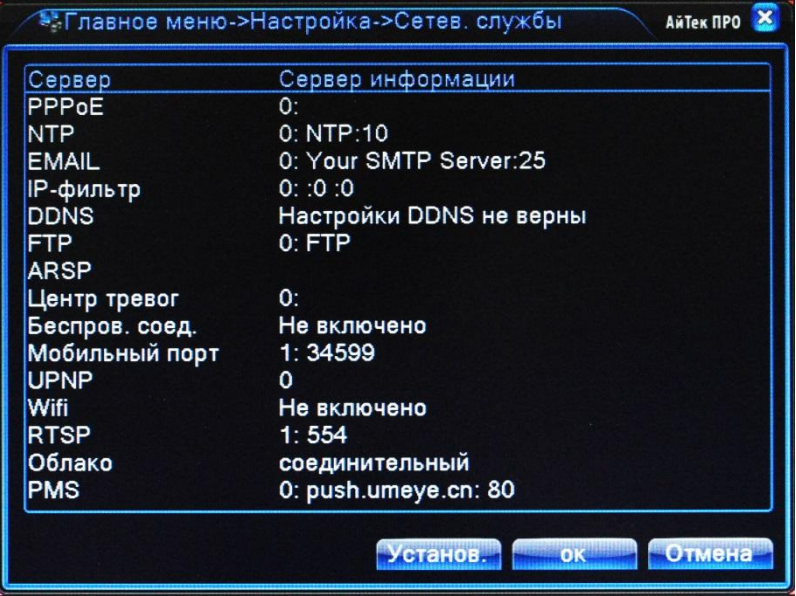

#### **Дисплей**

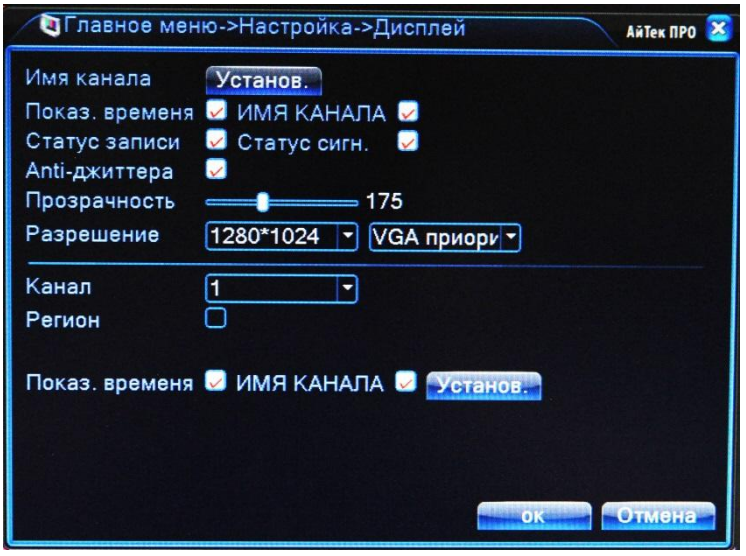

Имя канала. При помощи виртуальной клавиатуры введите имя канала. Антивибрация.

Прозрачность. При помощи бегунка установите степень прозрачности меню. Выберите разрешение монитора и порт, к которому подключен монитор. Для каждого канала возможна установка Региона, Показа Времени и Имени канала. Для

настройки выберите канал и поставьте соответствующие галочки.

Для настройки функции PTZ, выберите канал, к которому подключена скоростная камера, протокол, соответствующий протоколу камеры, адрес, бод, бит данных, стоповый бит и четность.

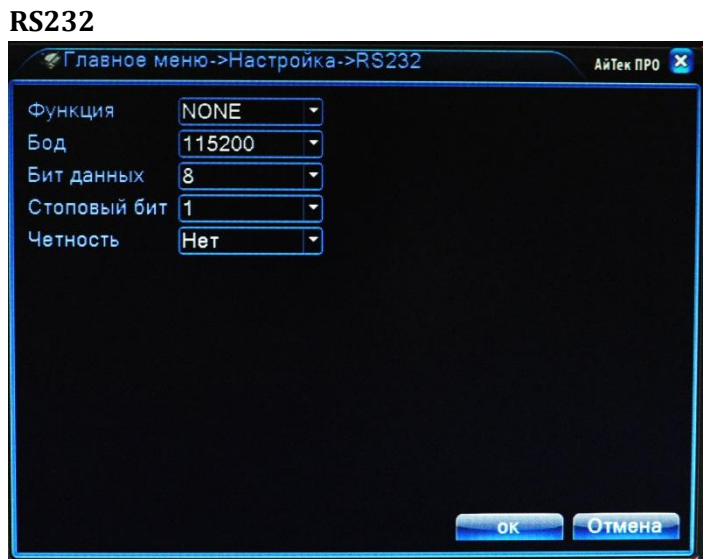

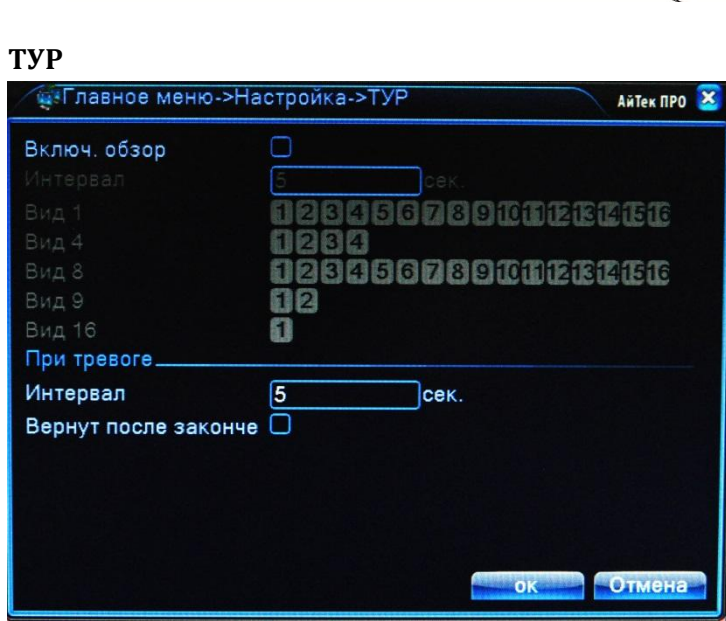

Данная функция позволяет последовательно просматривать выбранные каналы. Включите функцию. Используя виртуальную клавиатуру введите требуемый Интервал в секундах. В зависимости от Вида, выберите требуемые каналы для просмотра. Тур по тревоге. При срабатывании тревоги на экран будет выводиться изображение с камер. Используя виртуальную клавиатуру введите требуемый Интервал в секундах. Для автоматического возврата в обычный режим просмотра по завершению тревоги поставьте соответствующую галочку.

# **Цифровой**

Эта функция предназначена для настройки режима и подключения цифровых (IP) камер к регистратору.

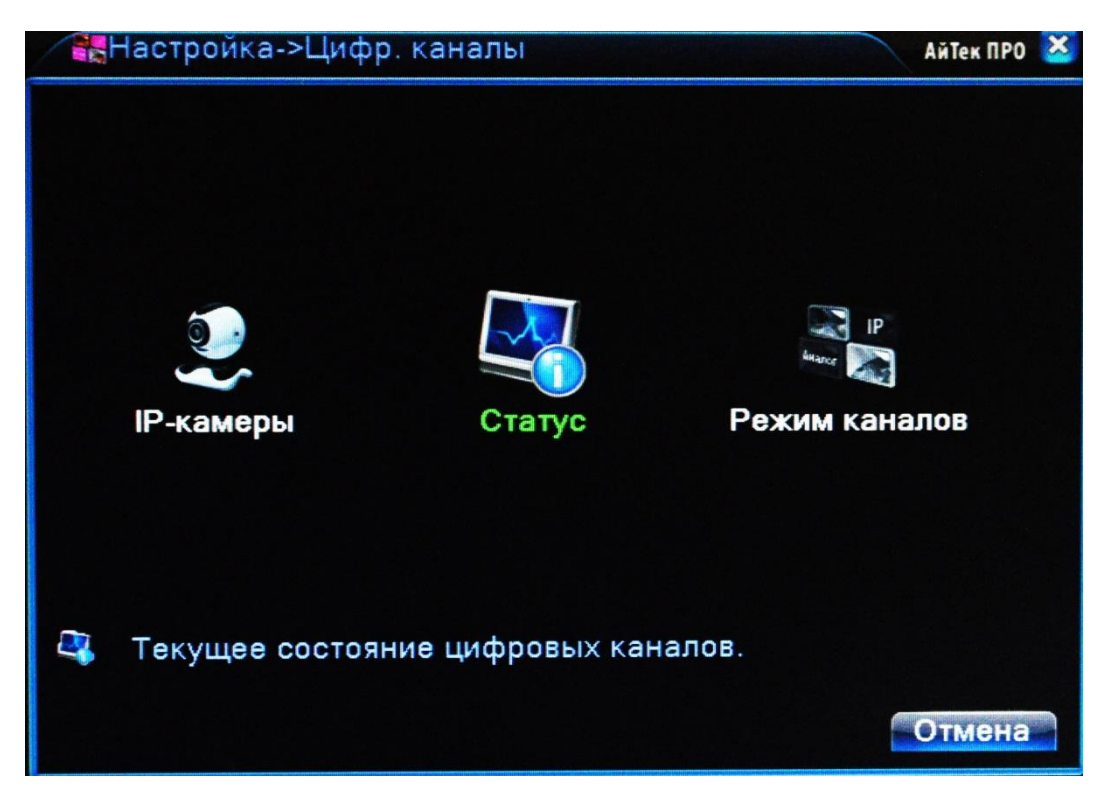

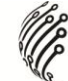

IP-камеры: Настройка подключения IP-камер

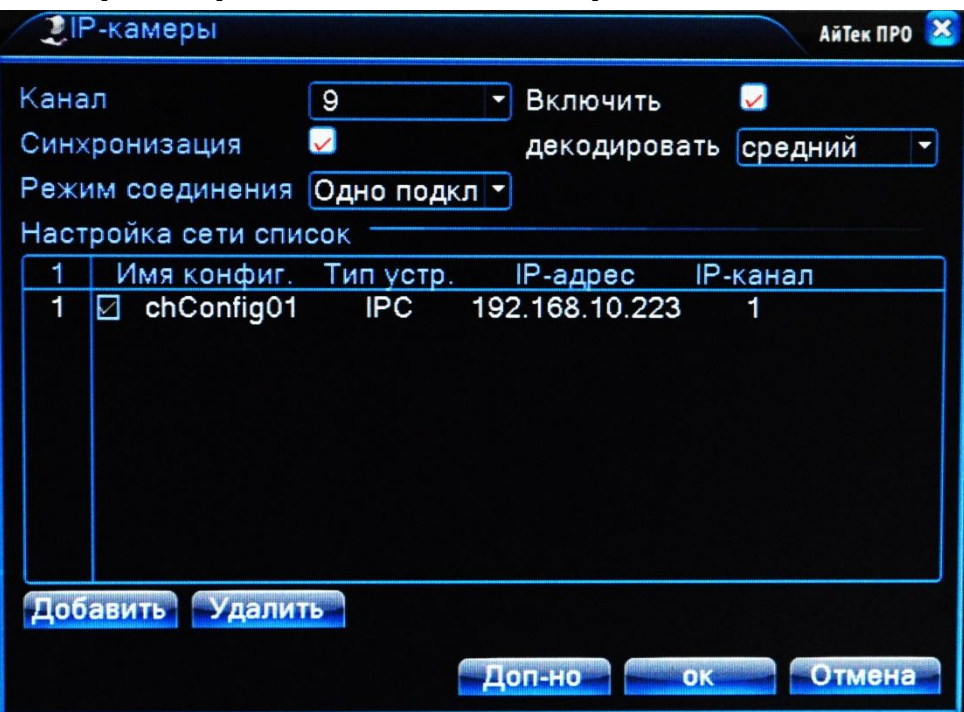

Канал: Выбор канала для добавления IP-камеры

Включить: Поставить галочку для включения работы цифрового канала

Синхронизация: Поставить галочку для установки на цифровом канале такого же времени, как на регистраторе

Режим соединения: Одно подключение или переподключение (Multi-Link) с задаваемым временем опроса

Настройка сети: Здесь отображается список добавленных конфигураций (настроек) канала

Добавить: Добавить конфигурацию канала Удалить: Удалить конфигурацию канала

*Добавление конфигурации канала*

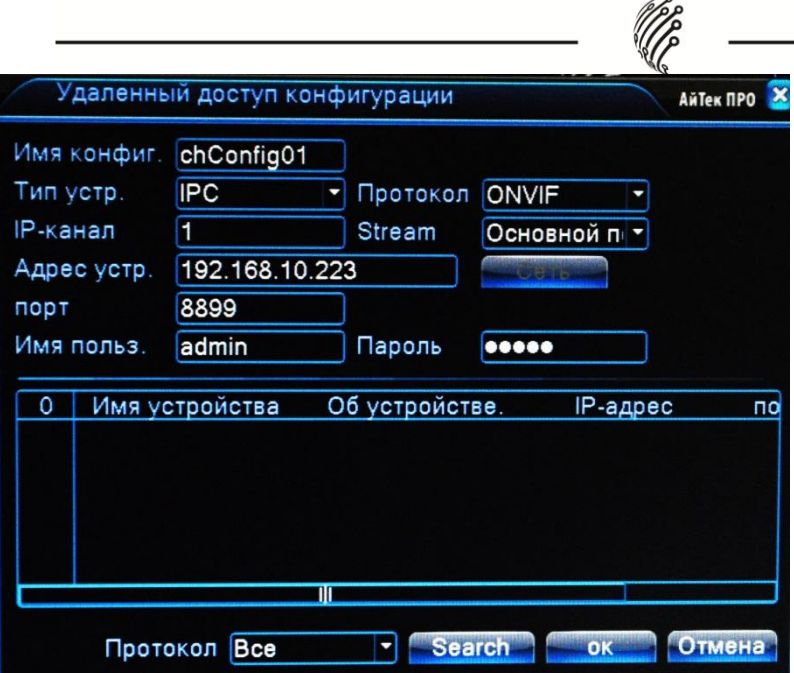

Для добавления устройства (конфигурации канала) на данный канал можно воспользоваться автоматическим поиском подключенных устройств (кнопка Search), либо вписать настройки устройства вручную.

Имя конфигурации: Введите любое имя для конфигурации

Тип устройства: IPC – IP-камера, DVR – видеорегистратор, HVR – сетевой регистратор

Канал: Введите номер канала устройства

Stream: Выбор видеопотока (основной или вторичный)

Адрес устройства: Введите IP-адрес подключаемого устройства

Порт: Введите порт подключаемого устройства

Имя пользователя: Введите имя пользователя, используемое на устройстве (IP-камере)

Пароль: Введите пароль, используемый на устройстве (IP-камере)

Статус: Отображение информации о подключенных цифровых каналах

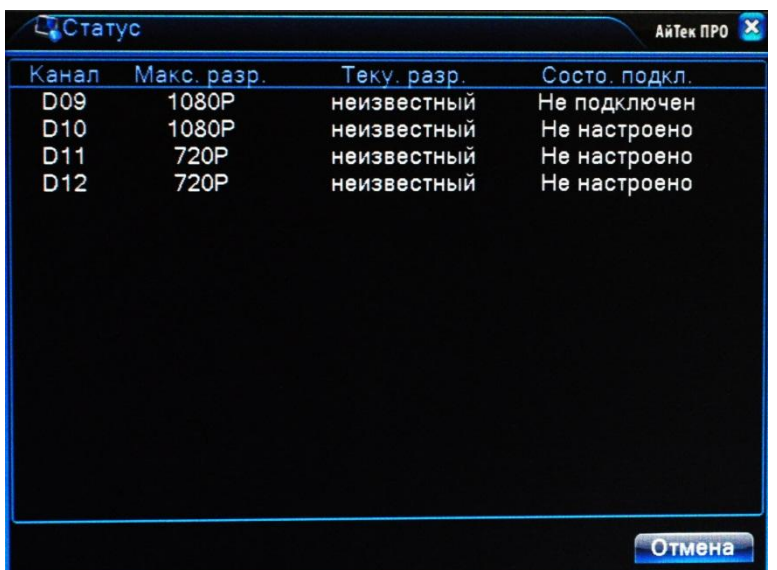

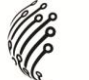

#### Канал: Номер канала

Максимальное разрешение: Максимальное разрешение IP-камеры, которую можно подключить на данный канал (зависит от выбранного режима работы).

Текущее разрешение: Текущее разрешение IP-камеры, подключенной на данный канал. Если текущее разрешение превышает максимальное для данного канала, то картинка с камеры не будет отображаться.

Состояние подключения: Отображение информации о подключении на данном канале

РЕЖИМ КАНАЛА: Выбор режима работы регистратора (количество и разрешение подключаемых аналоговых и цифровых камер).

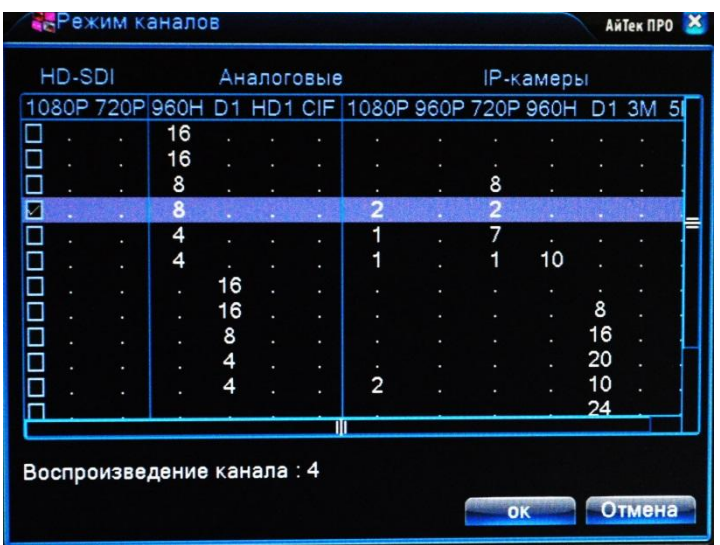

В данном пункте меню в качестве таблицы представлены возможные режимы работы регистратора. Таблица разделена на две части: аналоговые каналы и цифровые каналы. Выбор режима работы осуществляется установкой галочки (слева) на соответствующей строке режима работы (например, на рисунке выбран режим работы регистратора, при котором к нему можно подключить до двух аналоговых камер с максимальным разрешением D1, одну IP-камеру с максимальным разрешением 1920х1080 и одну IP-камеру с максимальным разрешением 1280х720).

#### **Управление**

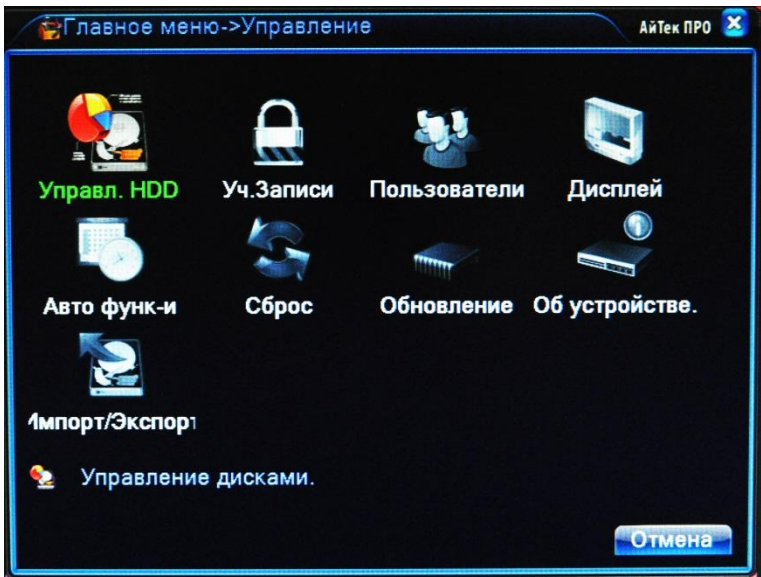

#### **Управл. HDD**

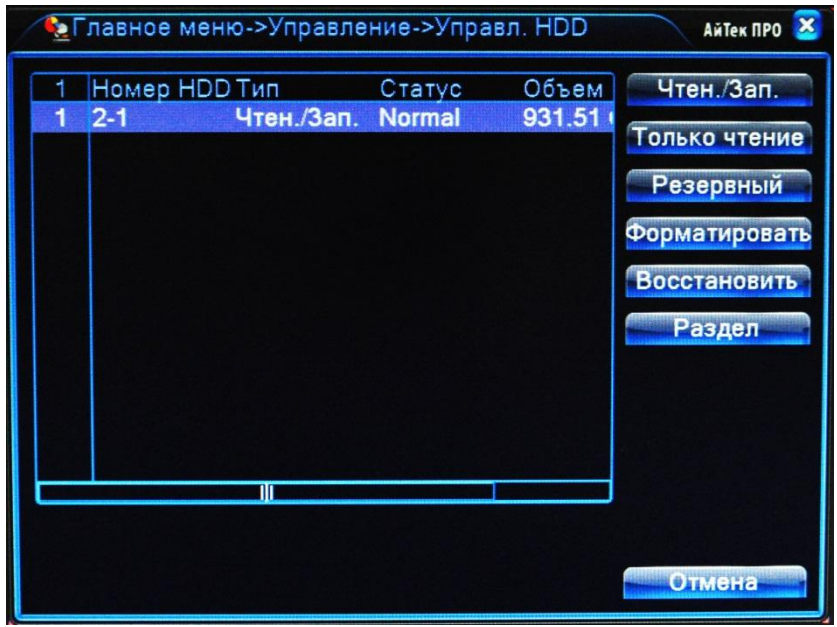

Данный раздел позволяет управлять типом диска, форматировать или создавать раздел.

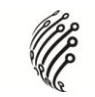

#### **Учетные Записи**

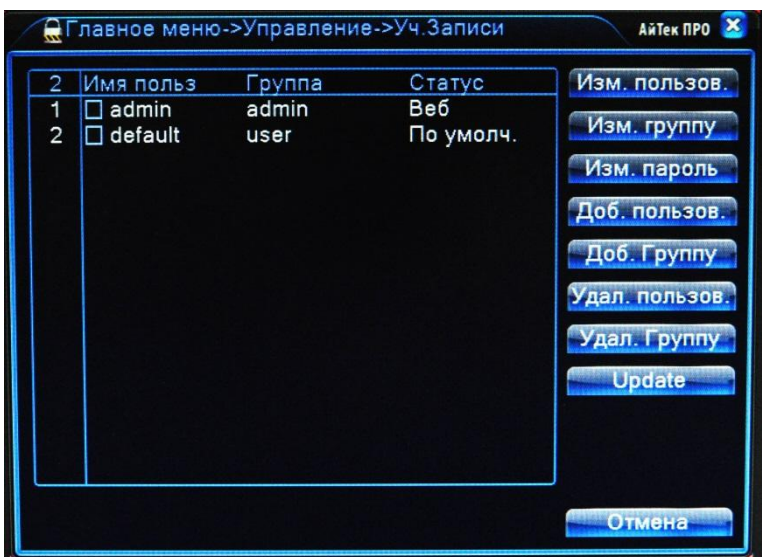

Данный раздел позволяет Добавлять/Изменять пользователей/группу, именять пароль, удалять пользователей/группу.

**Пользователи.** Данный раздел позволяет отключать активных пользователей.

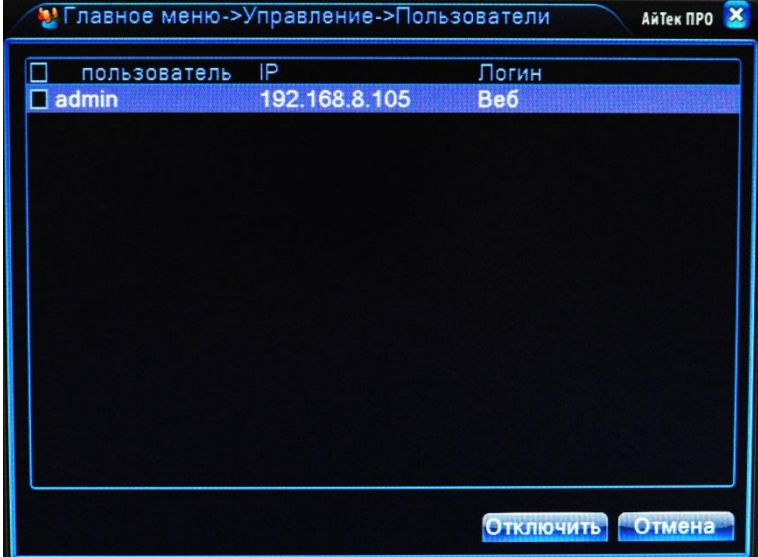

### **Авто Функции**

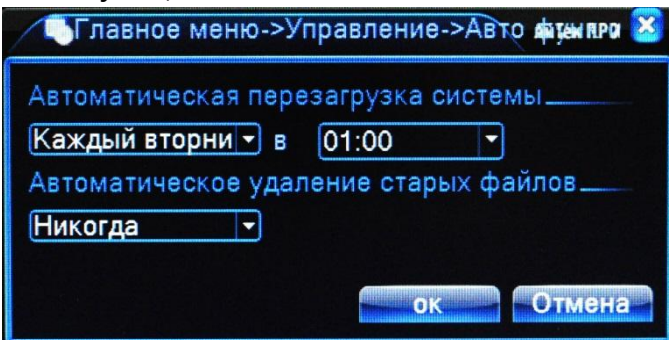

Данный раздел позволяет настроить Автоматическую перезагрузку системы. Для настройки выберите из выпадающего меню день недели и время, когда должна происходить перезагрузка.

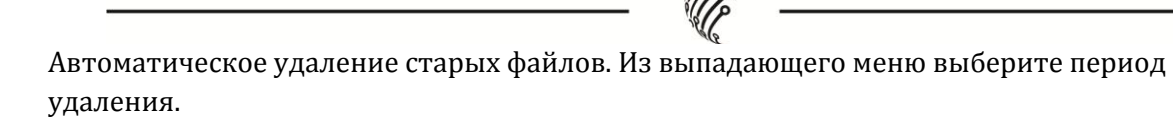

# **Сброс**

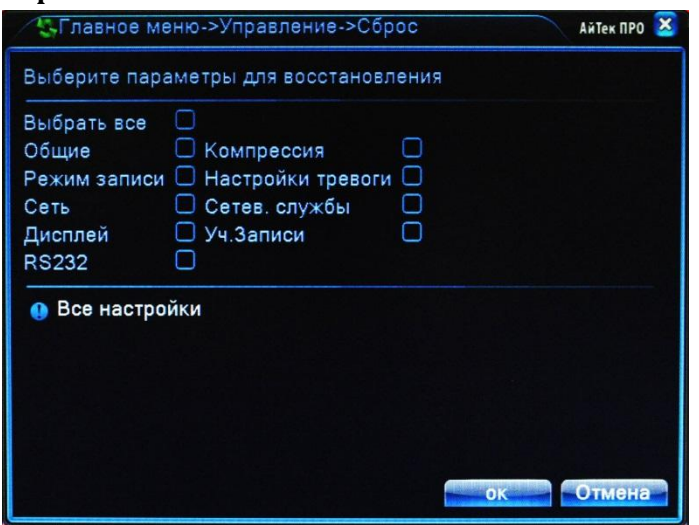

Данный раздел предназначен для возврата либо всех настроек к заводским, либо отдельных разделов: для возврата настроек желаемого раздела активируйте флажок напротив него и нажмите на кнопку ОК.

#### **Обновление**

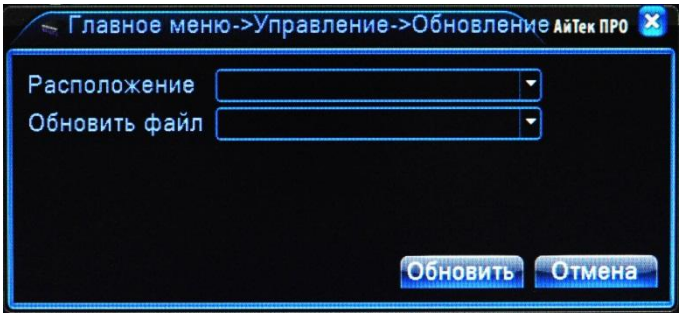

Для загрузки нового ПО необходимо вставить USB накопитель с установочным файлом ПО в разъем USB 2.0 на задней панели видеорегистратора, в строке расположение выбрать USB накопитель и нажать кнопку Обновить. Система автоматически обратится к накопителю, обновит ПО и произведет перезагрузку системы.

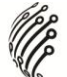

# **Об устройстве**

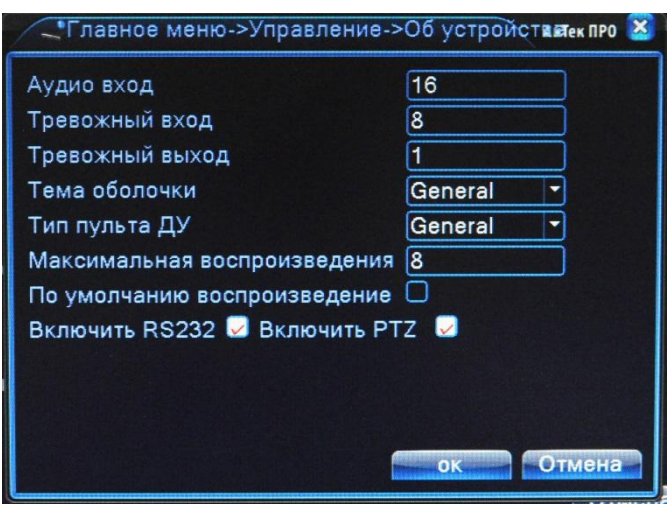

Данный раздел отображает состояние активных входов/выходов, возможность выбора темы оформления.

# **Сведения**

Сведения о HDD

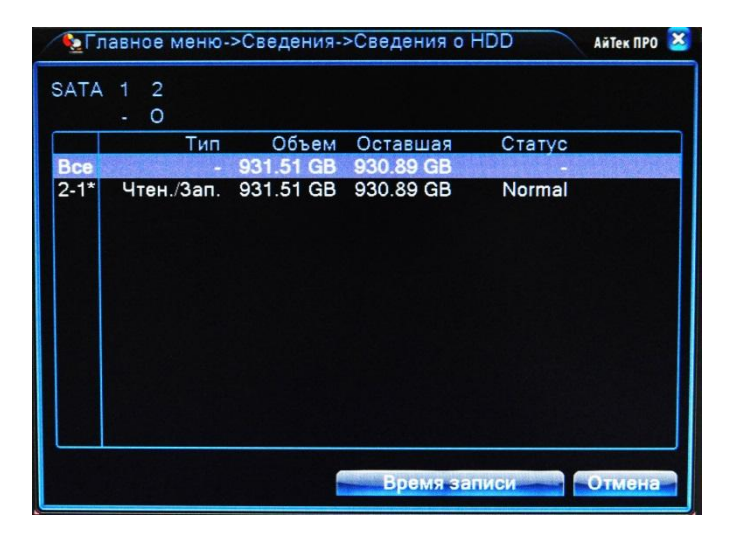

Данный раздел содержит информацию о жестком диске. Доступно форматирование.

# **Журнал**

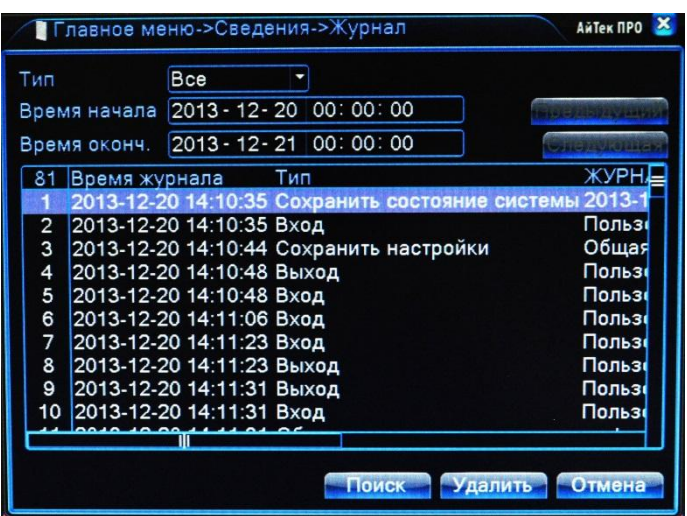

В данном разделе пользователь может просмотреть журнал событий. Для этого необходимо ввести Дату, Тип лога (события), а затем нажать на кнопку Поиск. В таблице отобразится список событий, соответствующих выбранному типу.

## **Версия**

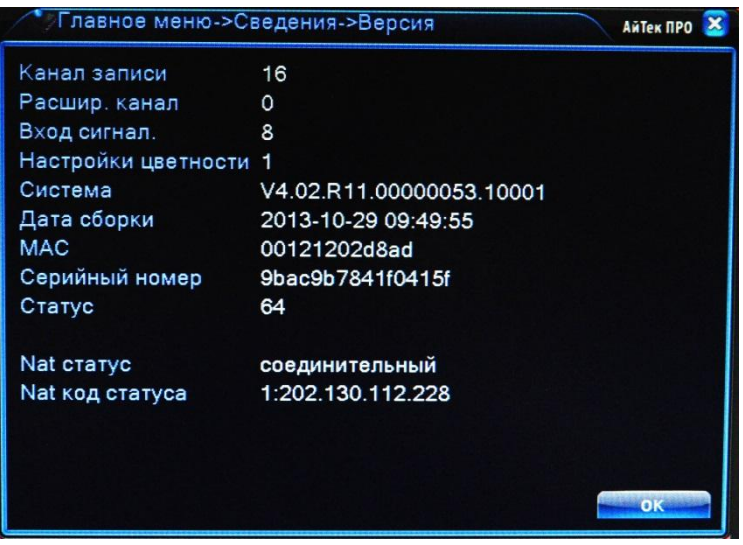

В данном разделе содержится информация о версии прошивки, дате сборке, серийном номере и др.

# **5. Удаленное подключение**

# **5.1 Облачный сервис для iOS**

Установите на устройство под управлением iOS программу vMEyeCloud Lite (программа бесплатная) из AppStore.

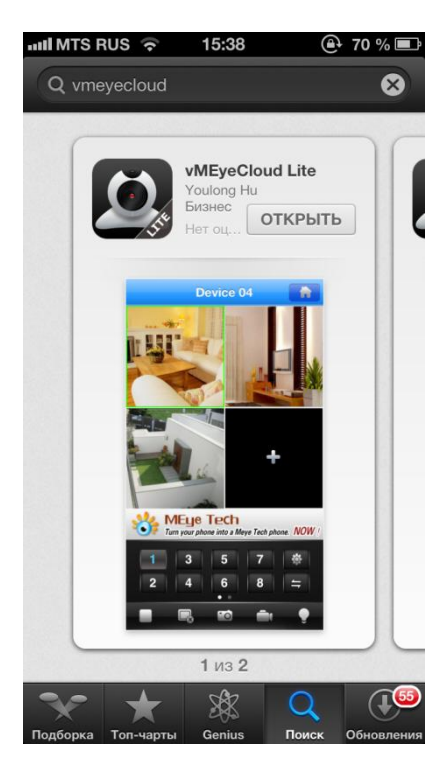

Пройдите регистрацию на сайте, затем введите Логин и Пароль.

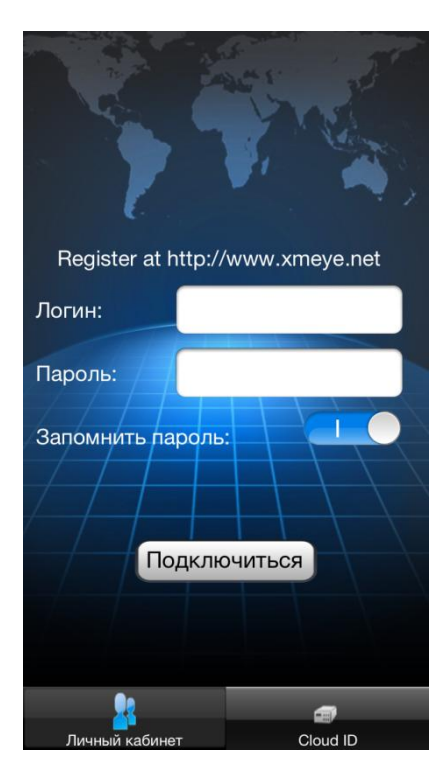

Выберите Ваше устройство и канал для начала просмотра.

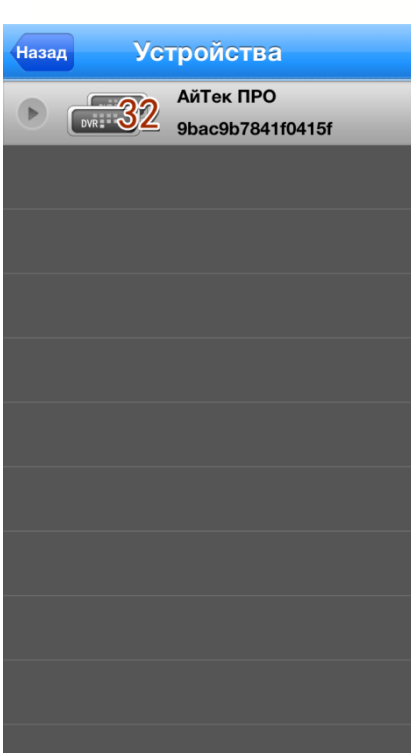

Появится окно простотра. Можно просматривать до 4-х каналов одновременно.

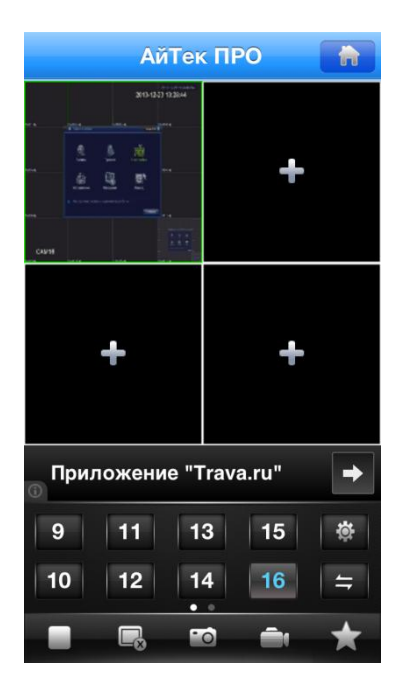

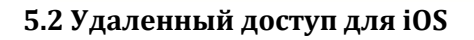

Установите на устройство под управлением iOS программу MEye (программа бесплатная) из AppStore.

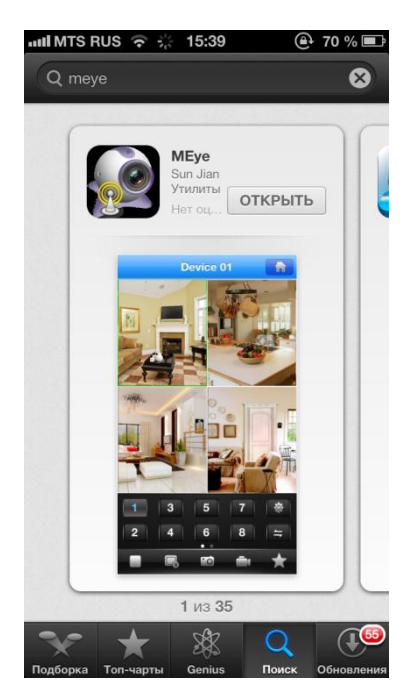

В одном из 4-х окон нажмите «+» для добавления канала для просмотра.

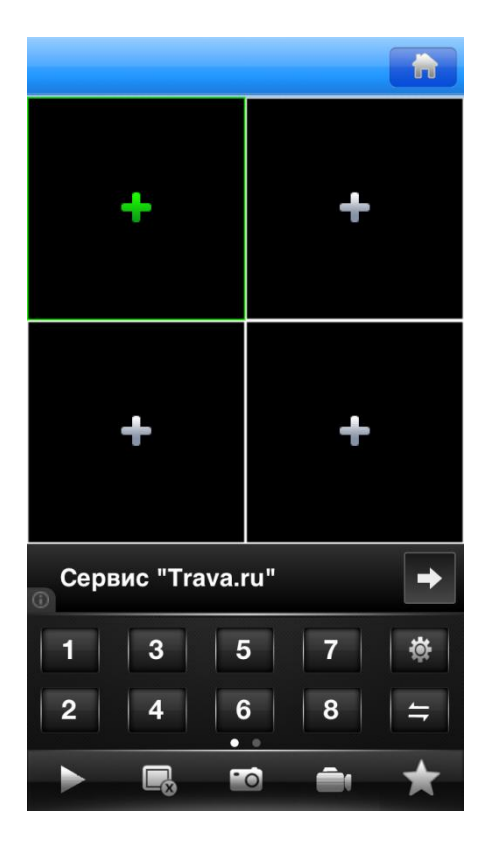

В появившемся окне «Устройства» нажмите в нижнем левом углу клавишу «+» для добавления Вашего регистратора.

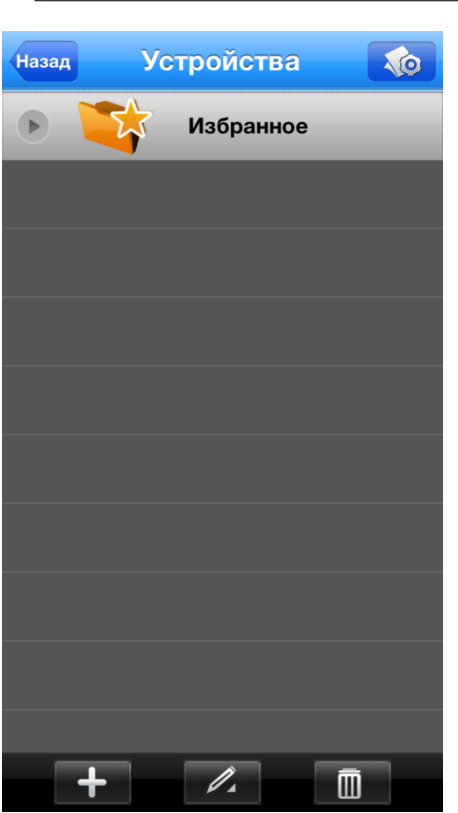

Введите Имя устройства, его IP адрес, Порт, Логин и пароль для доступа к устройству. После завершения настройки нажмите в верхнем правом углу кнопку Сохранить.

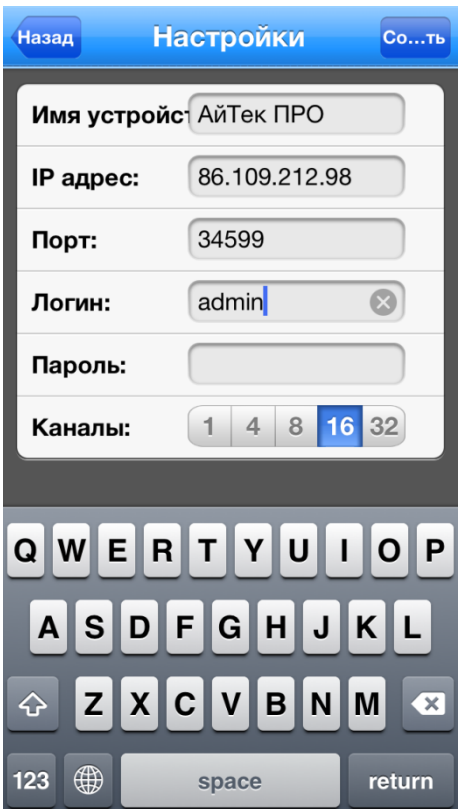

После всех настроек в списке устройств появится ваш регистратор. Выберите канал для начала воспроизведения.

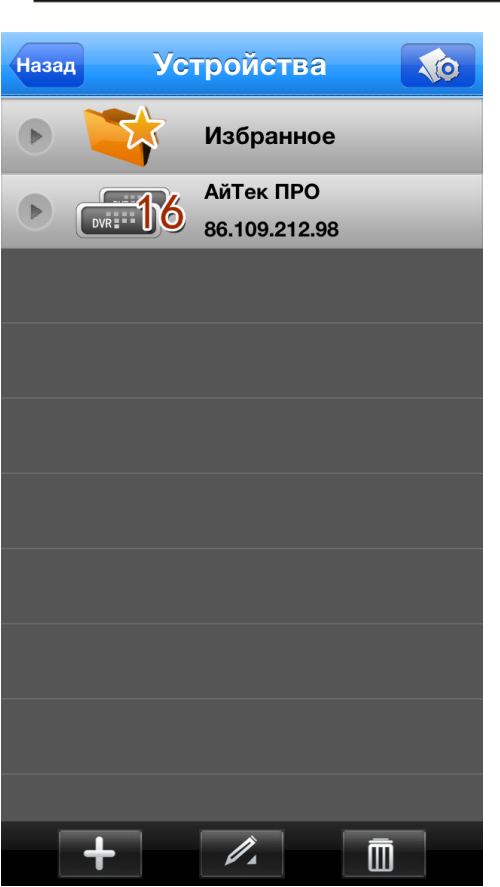

# **5.2 Удаленный доступ для Android**

Установите на устройство под управлением Android программу vMEyeSuper (программа бесплатная) из Play Маркет.

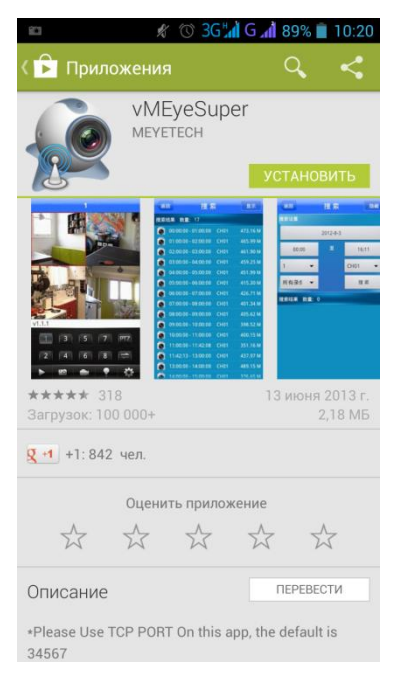

Для добавления регистратора зайдите в пункт Device List и нажмите кнопку «+» внизу окна.

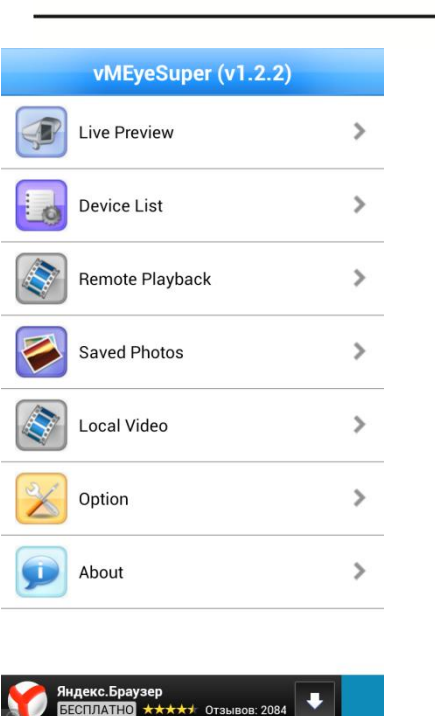

Введите данные вашего устройства в соответствующие поля: Имя устройства, IP адрес, Порт, Логин и Пароль. После завершения настройки нажмите в верхнем правом углу кнопку ОК.

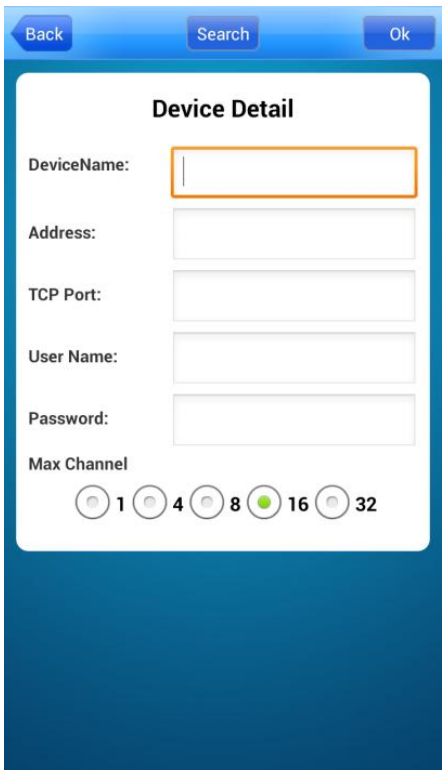

После всех настроек в списке устройств появится ваш регистратор.

Выберите канал для начала воспроизведения.

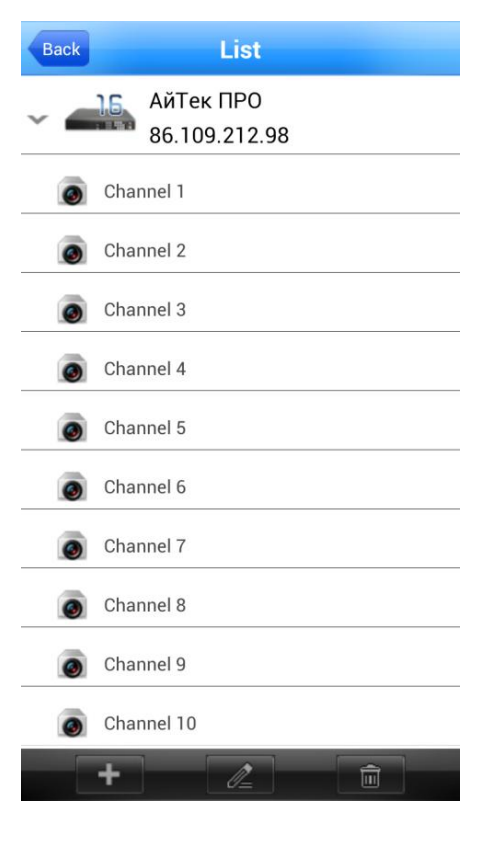

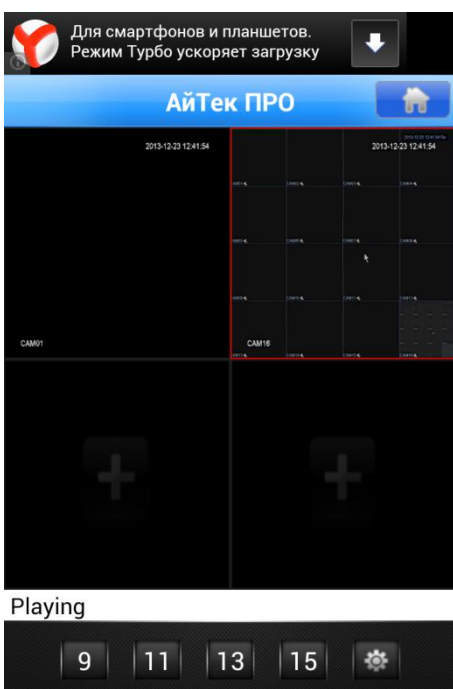

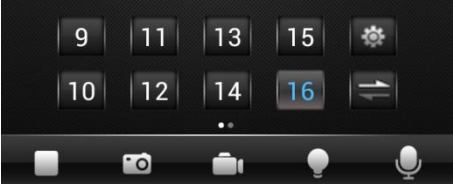

# **Удаленный доступ для ПК**

Подключение к системе через Интернет осуществляется через Веб-интерфейс и ПО CMS (поставляется на CD в комплекте). Работа с интерфейсом осуществляется через браузер Internet Explorer, в адресную строку вводится IP адрес видеорегистратора. При возникновении проблем, необходимо будет добавить IP-адрес видеорегистратора в «надежные узлы», разрешить загрузку неподписанных элементов управления ActiveX и использование элементов управления ActiveX, не помеченных как безопасные для использования, в Свойствах обозревателя. Как веб-сервер, так и CMS имеют схожий интерфейс. Для входа в систему необходимо ввести логин и пароль доступа и нажать ОК.

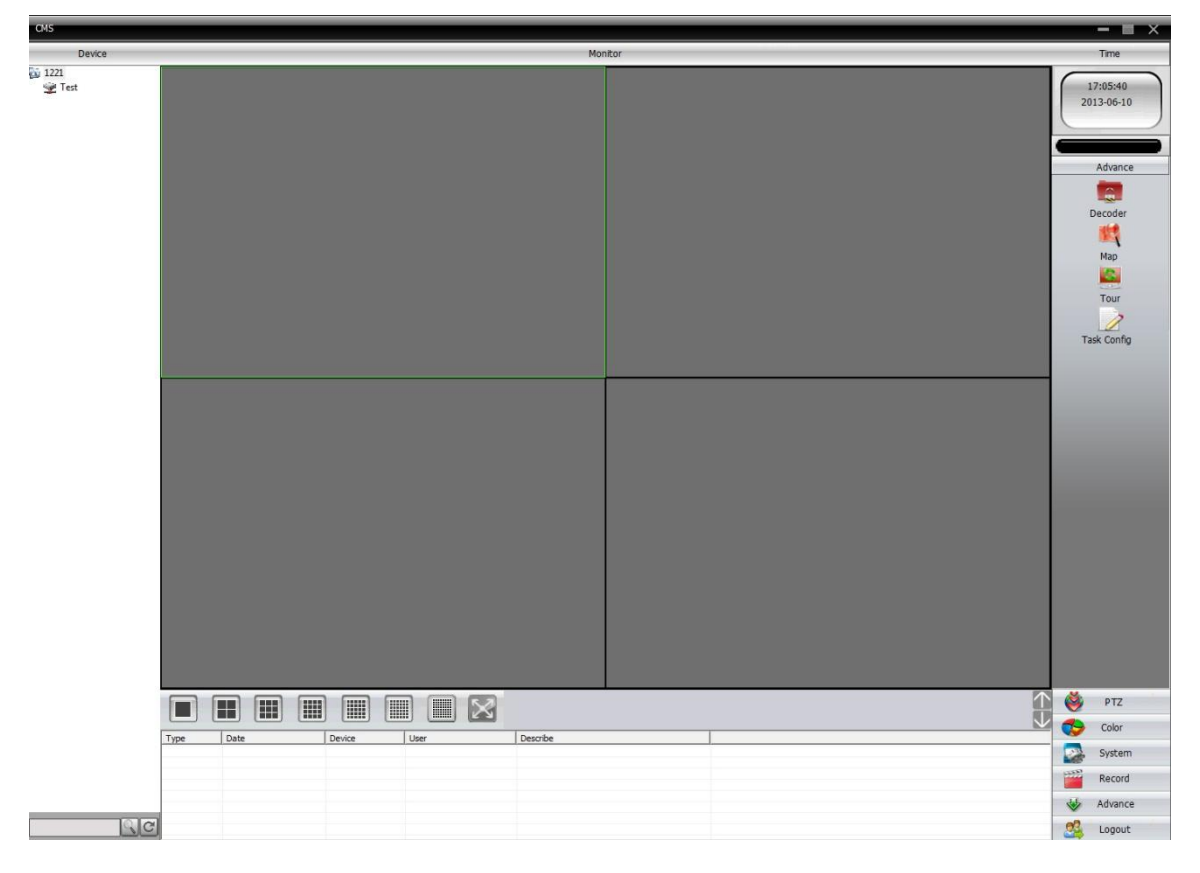

После подключения к Веб-интерфейсу откроется окно предварительного просмотра. Все настройки дублируют разделы главного меню видеорегистратора, описанные в предыдущей главе. (кнопки в правом нижнем углу экрана).

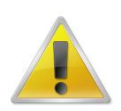

**Не забывайте, что не все настройки доступны пользователю через Веб-интерфейс!**

# **Транспортирование и хранение**

Регистраторы в транспортной таре перевозятся любым видом крытых транспортных средств (в железнодорожных вагонах, закрытых автомашинах, трюмах и отсеках судов, герметизированных отапливаемых отсеках самолетов и т.д.) в соответствии с требованиями действующих нормативных документов.

Условия транспортирования должны соответствовать условиям хранения 5 по ГОСТ 15150- 69 (навесы или помещения, где колебания температуры и влажности воздуха несущественно отличаются от колебаний на открытом воздухе (например, палатки, металлические хранилища без теплоизоляции расположенные в макроклиматических районах с умеренным и холодным климатом в атмосфере любых типов).

Хранение камер в транспортной таре на складах изготовителя и потребителя должно соответствовать условиям 1 по ГОСТ 15150-69 (отапливаемые и вентилируемые склады, хранилища с кондиционированием воздуха, расположенные в любых макроклиматических районах).

### **Гарантия**

### **1. Гарантийные обязательства**

Изготовитель гарантирует соответствие настоящего оборудования требованиям технических условий при соблюдении потребителем правил транспортирования, хранения, монтажа и эксплуатации.

Гарантийный срок эксплуатации составляет 12 месяцев (1 год) от даты продажи через торговую или монтажную организацию.

При отсутствии отметки продавца в настоящем руководстве о дате продажи гарантийный срок исчисляется от даты производства. Дата производства зашифрована в кодовом номере на задней части корпуса изделия.

Гарантийные обязательства не действительны, если причиной неисправности оборудования являются:

- повреждения прибора, вызванные скачком напряжения, обнаружение следов подключения к не рекомендованным источникам электропитания, не предназначенных для данного прибора;
- наличие внешних или внутренних механических повреждений, обнаружение следов воздействия на прибор домашних животных, насекомых, грызунов и посторонних предметов;
- обнаружение внутри прибора следов воздействия на него жидкостей (коррозия, окисление);
- обнаружение следов неквалифицированного ремонта прибора, а также вмешательство в его программное обеспечение;
- наличие следов несанкционированного изменения конструкции, непредусмотренного производителем, воздействие каких-либо других внешних факторов, нарушающих работоспособность данного оборудования;
- нарушение правил эксплуатации, целостности кодового номера изделия, обнаружение стертого (поврежденного) кодового номера изделия;

Гарантийные обязательства действуют только при предъявлении настоящего руководства.

Изготовитель не несет ответственности и не возмещает ущерб за дефекты, возникшие по вине потребителя при несоблюдении правил эксплуатации и монтажа.

# **2. Общие рекомендации по гарантийному ремонту.**

При отправке в ремонт оборудования услугами транспортной компании, просим наклеивать на коробку табличку с надписью крупным шрифтом «В РЕМОНТ». А также прилагать акт с указанием дефектов и условий их проявления, комплектности оборудования, контактного лица, номера контактного телефона, e-mail; для гарантийного оборудования - даты покупки и номера расходной накладной, названия компании покупателя.

Данные устройства:

Модель Дата сборки Серийный номер

Упаковку произвел:

\_\_\_\_\_\_\_\_\_\_\_\_\_\_\_\_\_\_ /\_\_\_\_\_\_\_\_\_\_\_\_\_ / ШТАМП

ПРОДАВЦА

Дата продажи «\_\_» \_\_\_\_\_\_\_\_\_\_\_\_\_\_\_\_\_\_\_ 20 \_\_ г.

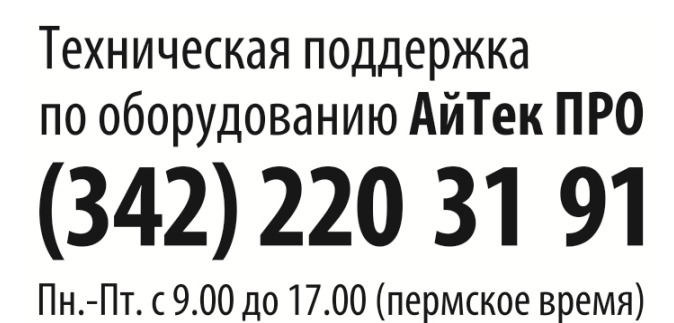

Товар прошел сертификацию<br>согласно ГОСТ

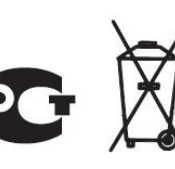

•<br>• Не утилизировать как<br>• бытовой отход